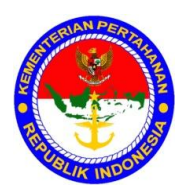

#### **KEMENTERIAN PERTAHANAN RI PUSAT KEUANGAN**

### PETUNJUK TEKNIS NOMOR: JUKNIS/01/VIII/2011

# **TENTANG**

### PENAMBAHAN PETUNJUK TEKNIS KOMPUTERISASI SISTEM AKUNTANSI INSTANSI BAKU III KEMHAN DAN TNI

# BAB I PENDAHULUAN

- 1. Umum
	- a. Dalam rangka mengantisipasi perkembangan yang serba kompleks dan dinamika yang terjadi di lingkungan Kemhan dan TNI maka dibutuhkan kecepatan dan ketepatan dalam pembuatan laporan keuangan mulai dari Baku IV sampai dengan Baku I. Untuk itu dibutuhkan aplikasi komputerisasi dengan menggunakan aplikasi Sistem Akuntasi Instansi (SAI) dari Pusat Keuangan Kementerian Pertahanan serta memanfaatkan jaringan untuk menghubungkan Badan Keuangan satu dengan Badan Keuangan lainnya.
	- b. Dengan adanya aplikasi SAI ini diharapkan pengendalian keuangan dan pengawasan anggaran akan berlangsung baik karena segala sesuatunya direkam dengan sarana komputer yang sekaligus dapat menghasilkan laporan keuangan dengan waktu yang relatif singkat.
	- c. Untuk kelancaran, ketertiban dan keseragaman dalam melaksanakan Aplikasi SAI dalam komputerisasi Baku IV sampai dengan Baku I di lingkungan Kemhan dan TNI, maka perlu dijabarkan secara rinci dalam penambahan output dan perubahan KU dalam Petunjuk Teknis Komputerisasi Sistem Akuntansi Instansi Baku III untuk membantu para operator baik di tingkat Baku III Kemhan dan TNI didalam melaksanakan tugas pengoperasian, pembuatan laporan, pemeliharaan data serta pengiriman data ke tingkat yang lebih tinggi.
- 2. Maksud dan Tujuan. Juknis Penambahan Petunjuk Teknis Komputerisasi Sistem Akuntansi Instansi Baku III ini disusun dengan maksud dan tujuan sebagai berikut:
	- a. Maksud. Maksud dari penyusunan Juknis ini adalah untuk dipergunakan sebagai pedoman bagi para operator Baku III dalam melaksanakan Aplikasi SAI di lingkungan Kemhan dan TNI.
	- b. Tujuan. Tujuan dari penyusunan Juknis ini adalah untuk mempercepat pembuatan laporan keuangan dari Baku III yang dilaksanakan secara Online sehingga diperoleh laporan keuangan yang akurat dan tepat waktu.
- 3. Dasar.
	- a. Peraturan Menteri Pertahanan Nomor : 20 tahun 2008 tanggal 14 Oktober 2008, tentang Sistem Akuntansi dan Pelaporan Keuangan Kemhan dan TNI.
	- b. Surat Keputusan Menteri Pertahanan Nomor: Skep/170/M/VI/2009 tanggal 5 Juni 2009, tentang Petunjuk Sistem Akuntansi Instansi di lingkungan Kemhan dan TNI.
	- c. Keputusan Menteri Pertahanan Nomor: Kep/660.a/IX/2010 tanggal 21 April 2011, tentang Pedoman Kode Program dan Anggaran Fungsi Pertahanan TA. 2011.
- 4. Ruang Lingkup. Ruang lingkup dalam penggunaan Juknis Penambahan Petunjuk Teknis Komputerisasi Sistem Akuntansi Instansi Baku III ini meliputi penjelasan tentang proses, prosedur dan tata cara memasukkan dokumen sumber/wabku kedalam aplikasi.
- 5. Tata Urut.
	- BAB I Pendahuluan.
	- BAB II Penambahan Inputan Data Baku III.
	- BAB III Penambahan Keluaran Data Baku III.
	- BAB IV Penutup.

BAB II PENAMBAHAN INPUTAN DATA BAKU III

# 6. Penerimaan Tembusan KOP

Proses perekaman transaksi penerimaan KOP ini dijalankan melalui langkah-langkah seperti tampilan menu berikut ini :

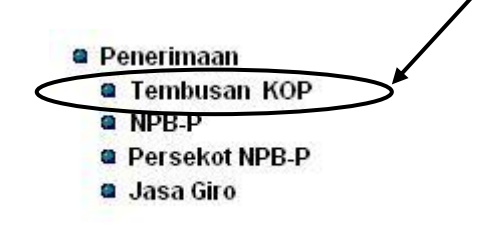

# *Menu penerimaan tembusan KOP*

Arahkan langsung kursor ke menu Tembusan KOP lalu *klik* kiri dan akan muncul form dibawah ini :

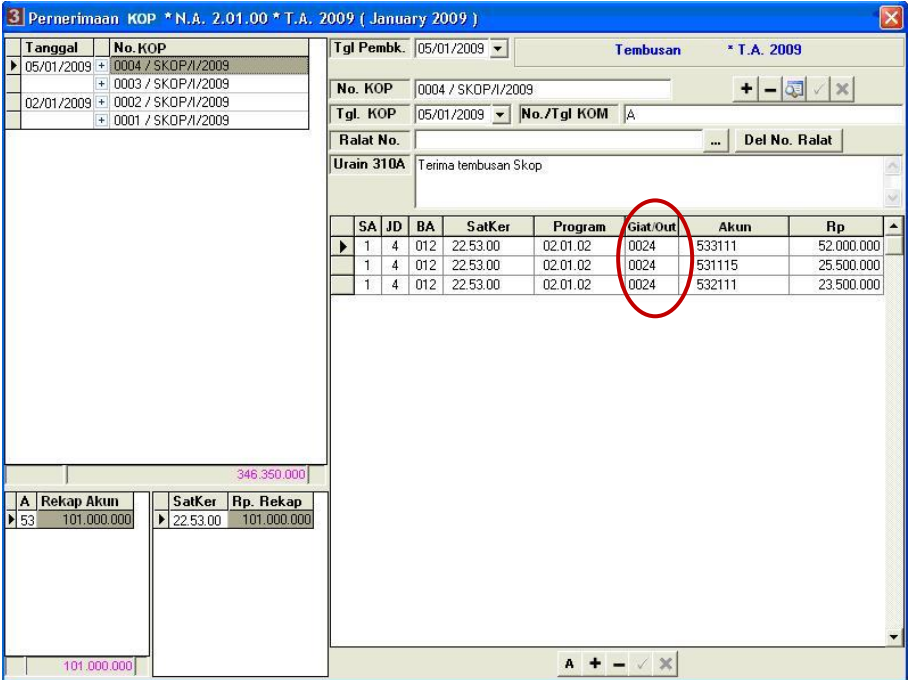

*Form Penerimaan tembusan KOP*

Pada kolom Giat/Out ini masukkan data sesuai dengan dokumen sumber.

a. Petunjuk Pengisian Form

Data Header

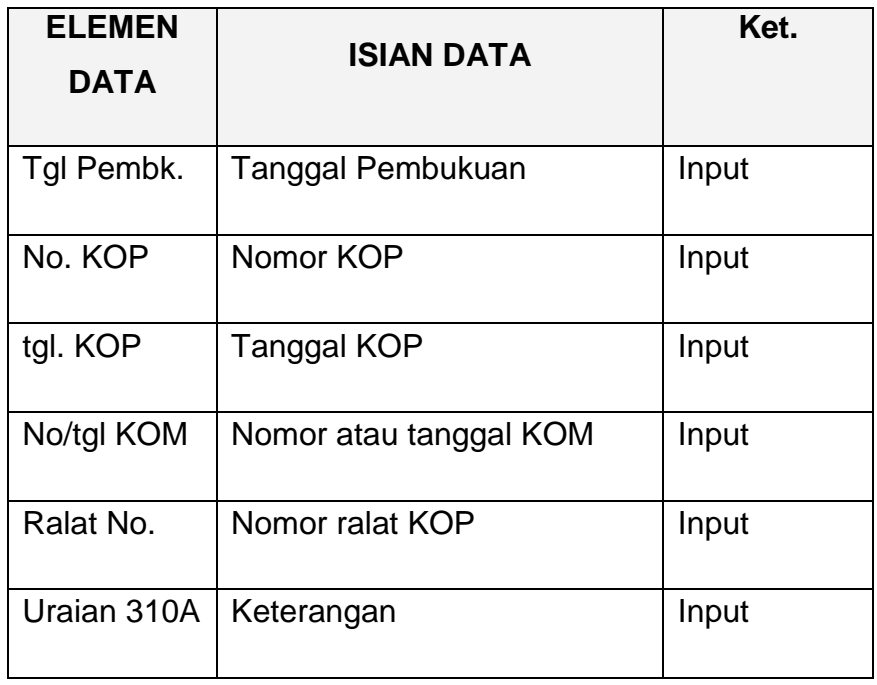

# Data rincian

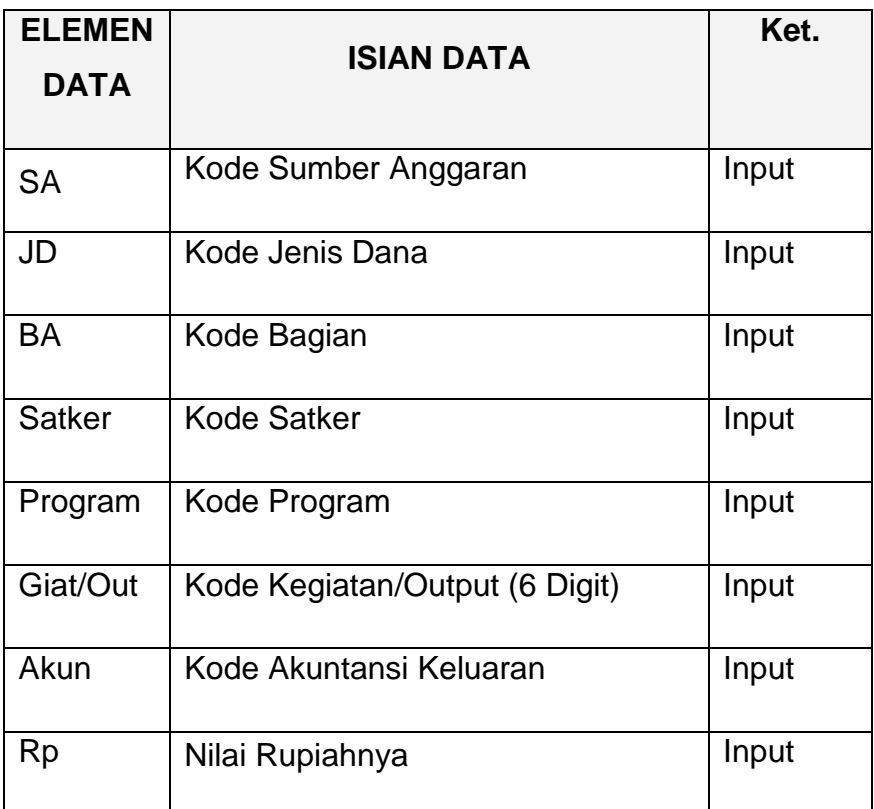

Untuk dapat mengisi data rincian, data header harus disimpan terlebih dahulu, dengan memilih tombol centang ( $\sqrt{}$ ).

- 1) Pengisian Data Penerimaan Tembusan KOP
	- a) Langkah-langkah pengisian data header :
		- $(1)$  Pilih tombol  $(+)$ ,
		- (2) Masukkan tanggal pembukuan lalu tekan **Tab**,
		- (3) Masukkan nomor KOP sesuai format lalu tekan **Tab**,
		- (4) Masukkan tanggal KOP lalu tekan **Tab**,
		- (5) Masukkan nomor atau tanggal KOM lalu tekan **Tab**,
		- (6) Masukkan nomor ralat KOP bila ada,
		- (7) Masukkan keterangan / uraian tentang KOP tersebut,
		- (8) Simpan data header ini, dengan memilih tombol gambar  $(\sqrt{})$ .
	- b) Langkah-langkah pengisian data rincian :
		- $(1)$  Pilih tombol  $(+)$ ,
		- (2) Masukkan kode Sumber Anggaran,
		- (3) Masukkan kode Jenis Dana,
		- (4) Masukkan kode Bagian,
		- (5) Masukkan kode SatKer lalu tekan **Enter** atau pilih tombol **pada kolom Satker dan akan tampil kotak** seperti dibawah ini.

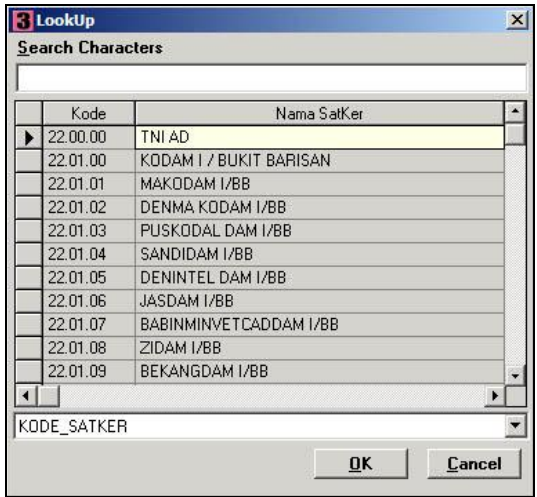

kemudian pilih Satker yang dimaksud, bila tidak terlihat turunkan/naikkan tampilan dengan scrollbar

pada kanan tabel, Satker yang dipilih akan berubah warna, lalu pilih OK atau tekan **Enter**.

(6) Masukkan kode Program lalu tekan **Enter** atau pilih tombol **pada kolom F/S/Prg dan akan tampil kotak** seperti dibawah ini :

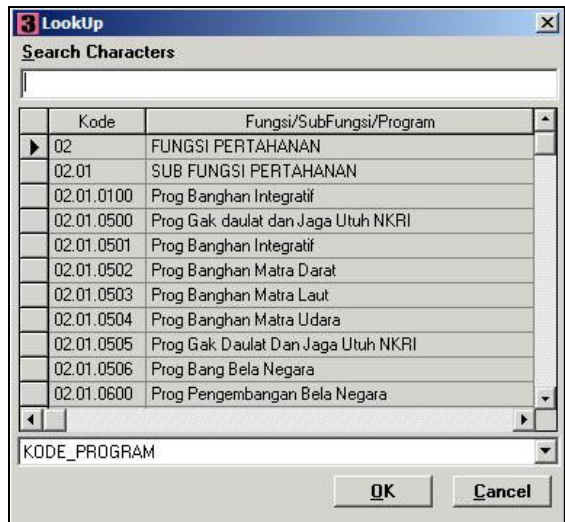

kemudian pilih program yang dimaksud, lalu pilih OK atau tekan **Enter**.

(7) Masukkan kode Kegiatan/Output lalu tekan **Enter** atau pilih tombol **pada kolom Giat/Out dan akan tampil** kotak seperti dibawah ini :

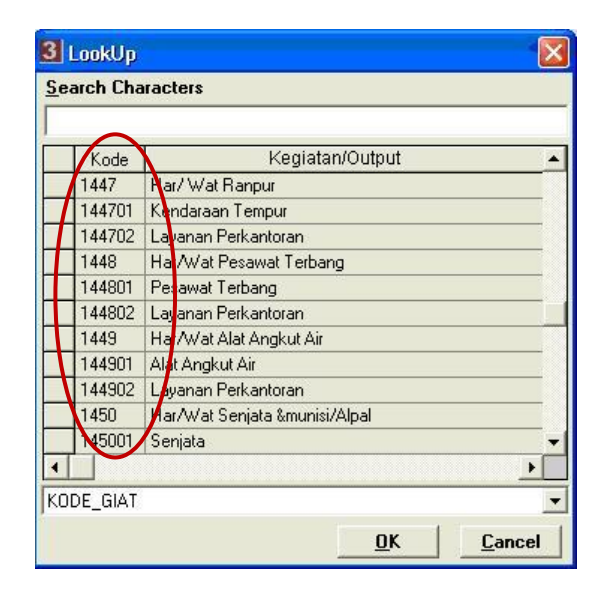

kemudian pilih Kegiatan/Output yang dimaksud, lalu pilih OK atau tekan **Enter**.

(8) Masukkan kode Akun Keluaran lalu tekan **Enter** atau pilih tombol **pada kolom Akun dan akan tampil** kotak seperti dibawah ini :

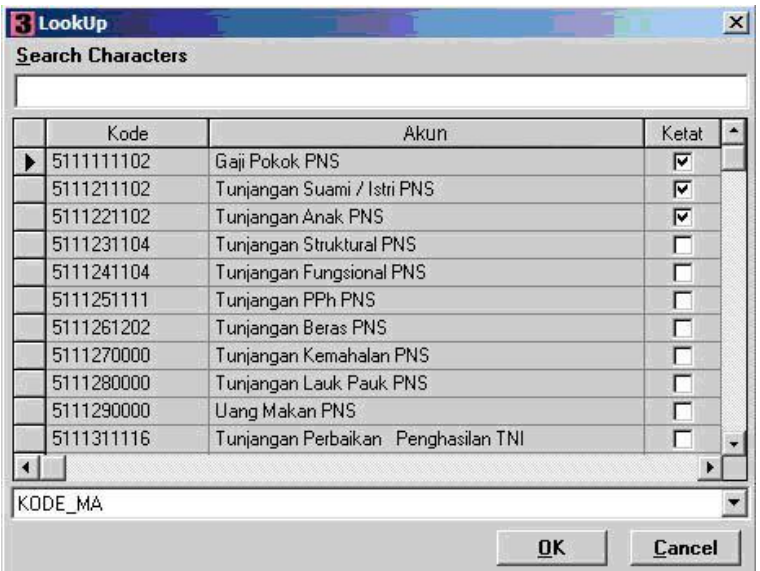

kemudian pilih Akun Keluaran yang dimaksud, bila tidak terlihat turunkan/naikkan tampilan dengan scrollbar pada kanan tabel, Akun Keluaran yang dipilih akan berubah warna, lalu pilih OK atau tekan **Enter**.

- (9) Masukkan nilai rupiah untuk Akun ini.
- (10) Bila ada rincian lain pilih tombol ( + ) atau tekan **Tab**  atau tekan kursor kebawah  $( 1 )$  lalu kembali kelangkah (b).
- (11) Bila tidak ada rincian lain pilih tombol  $(\sqrt)$ .

Nomor ralat KOP yang telah diisikan pada data header dapat dihapus dengan menggunakan tombol **LA No Ralat |** 

BAB III PENAMBAHAN KELUARAN DATA BAKU III

- 7. Pencetakan Laporan KU336F NG
	- a. Langkah-langkah pencetakan Laporan KU336 F NG
		- 1) Arahkan kursor pada tombol KU336F NG pada menu cetak Lap Garbia di tampilan muka lalu *klik* kiri, dan akan keluar tampilan seperti dibawah ini :

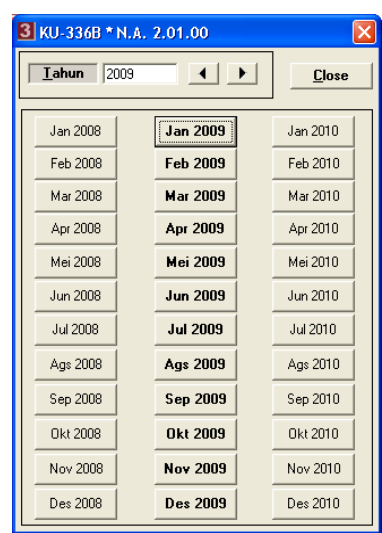

2) Pilih Periode Anggaran yang ingin dicetak dan akan keluar tampilan kolom otorisasi seperti dibawah ini :

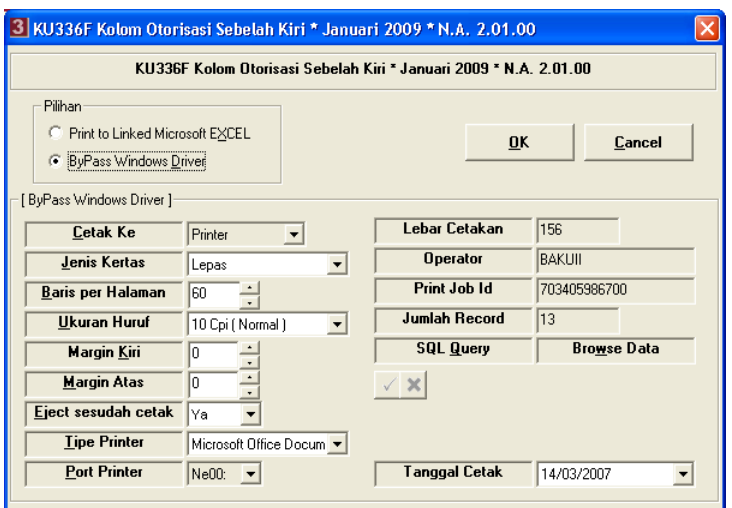

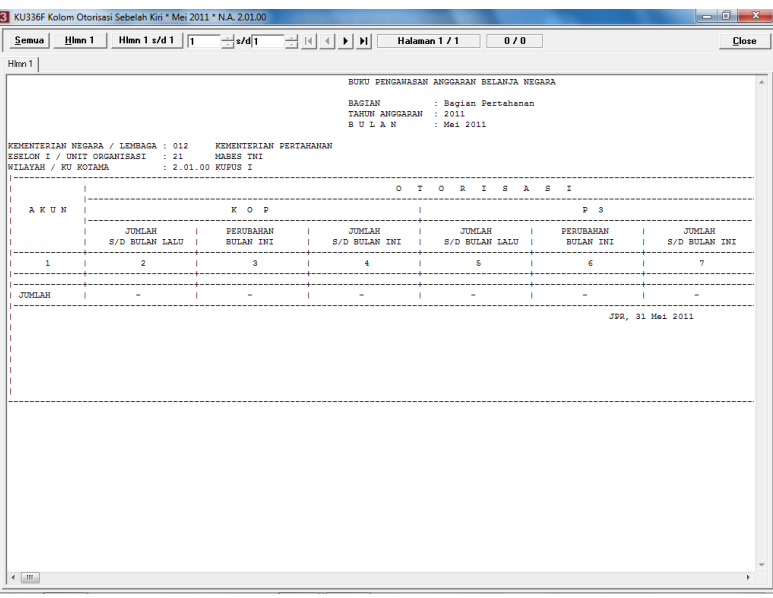

- 4) Untuk mencetak semua halaman cukup memilih tombol dengan tulisan *'semua'*.
- 5) Pilih tombol close untuk menampilkan laporan sebelah kanan

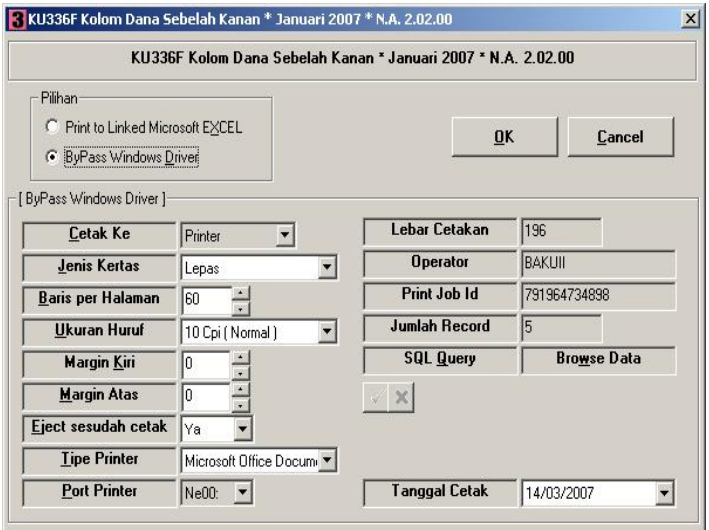

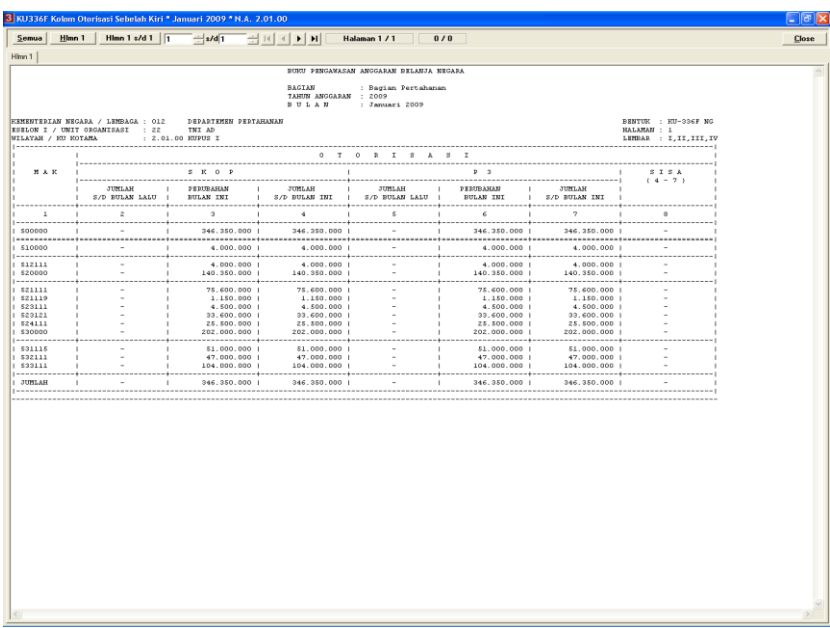

- 7) Untuk mencetak semua halaman cukup memilih tombol dengan tulisan 'semua'.
- 8. Pencetakan Laporan KU336F1 NG
	- a. Langkah-langkah pencetakan Laporan KU336 F1 NG
		- 1) Arahkan kursor pada tombol KU336F NG pada menu cetak Lap Garbia di tampilan muka lalu *klik* kiri, dan akan keluar tampilan seperti dibawah ini :

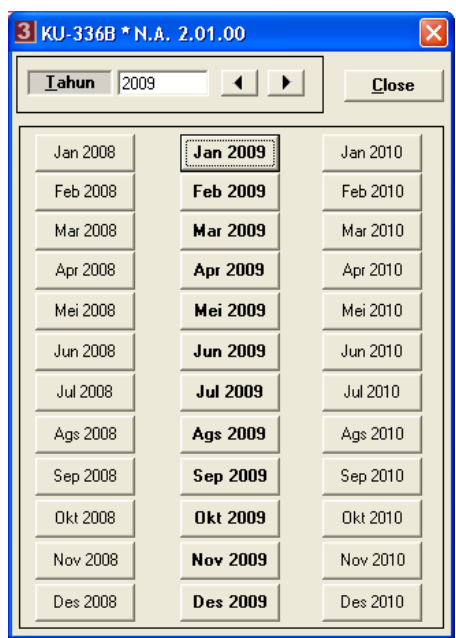

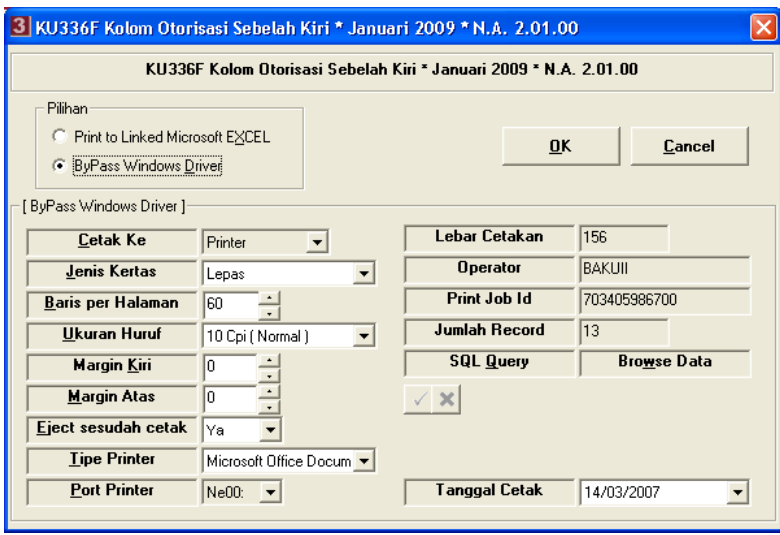

3) Pilih tombol OK atau tekan **Enter** dan akan tampil layar seperti dibawah ini:

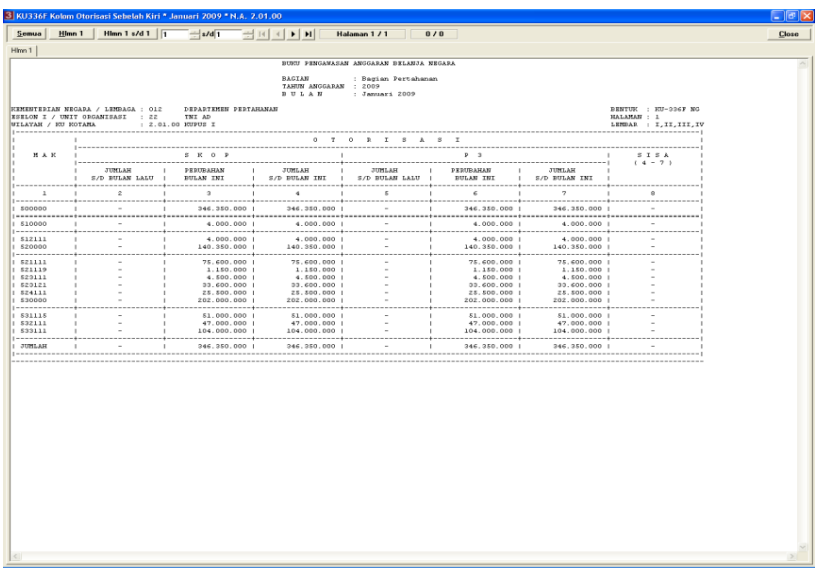

5) Pilih tombol close untuk menampilkan laporan sebelah kanan

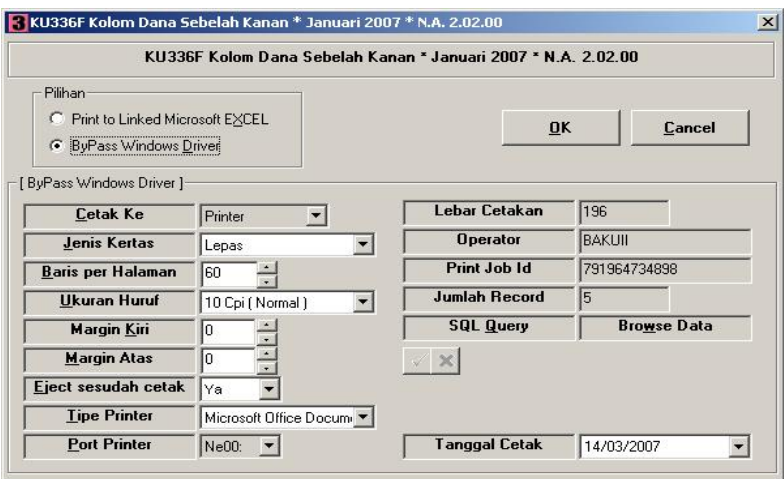

6) Pilih tombol OK atau tekan **Enter** dan akan tampil layar seperti dibawah ini :

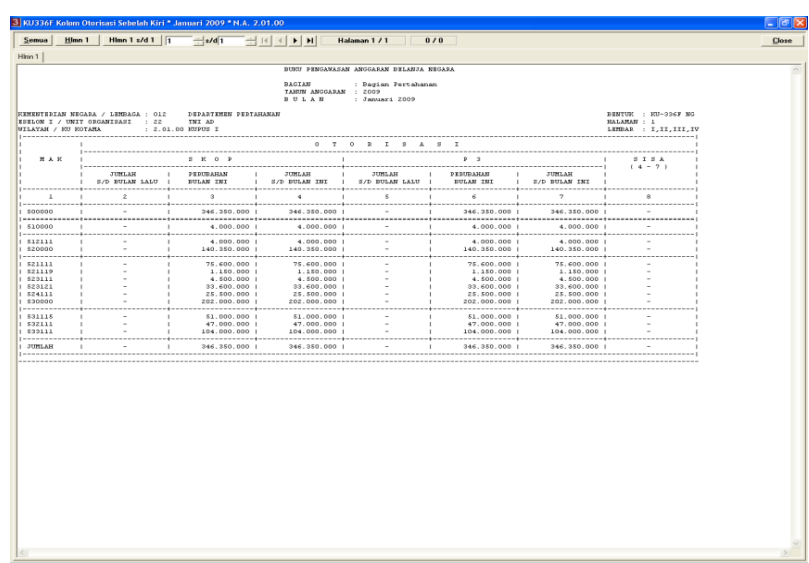

- 9. Pencetakan Laporan KU336A1 NG
	- a. Langkah-langkah pencetakan Laporan KU336A1 NG :
		- 1) Arahkan kursor pada tombol KU336A1 NG pada menu cetak Lap Garbia di tampilan muka lalu *klik* kiri, dan akan keluar tampilan seperti dibawah ini :

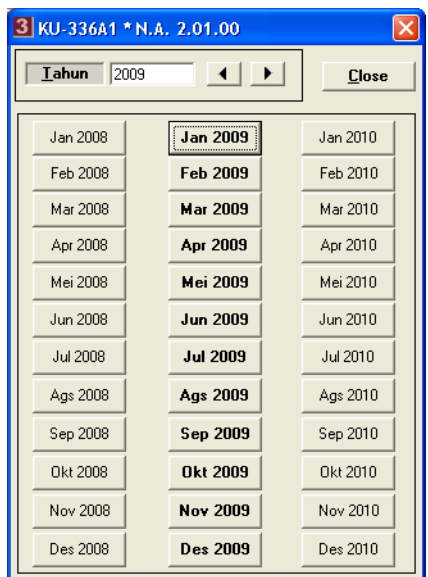

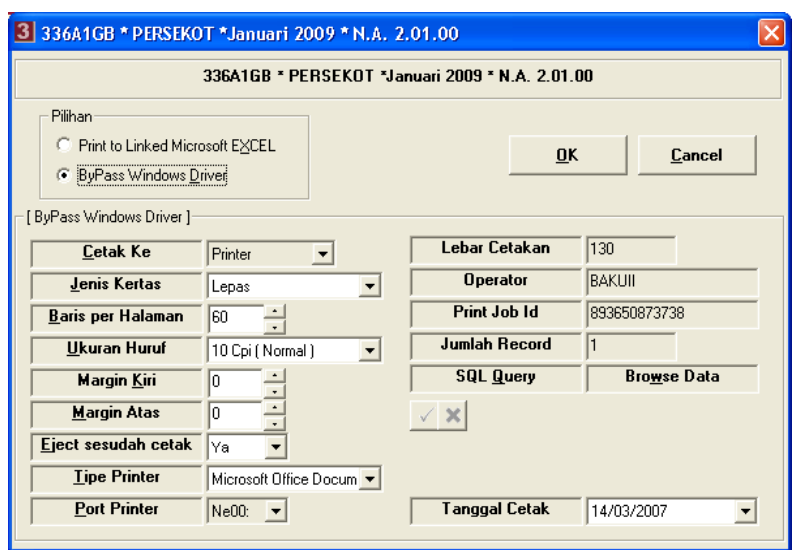

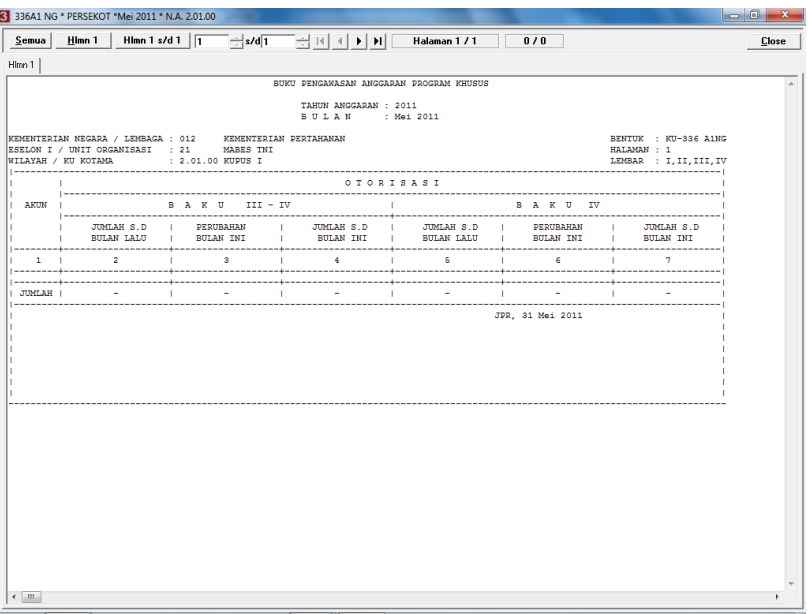

4) Untuk mencetak semua halaman cukup memilih tombol dengan tulisan '*semua'.*

# 10. Pencetakan Laporan KU331 NG

- a. Langkah-langkah pencetakan Laporan KU331 NG :
	- 1) Arahkan kursor pada tombol KU331 NG pada menu cetak Lap Garbia di tampilan muka lalu *klik* kiri, dan akan keluar tampilan seperti dibawah ini :

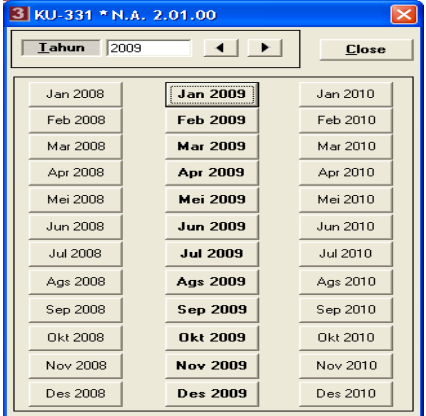

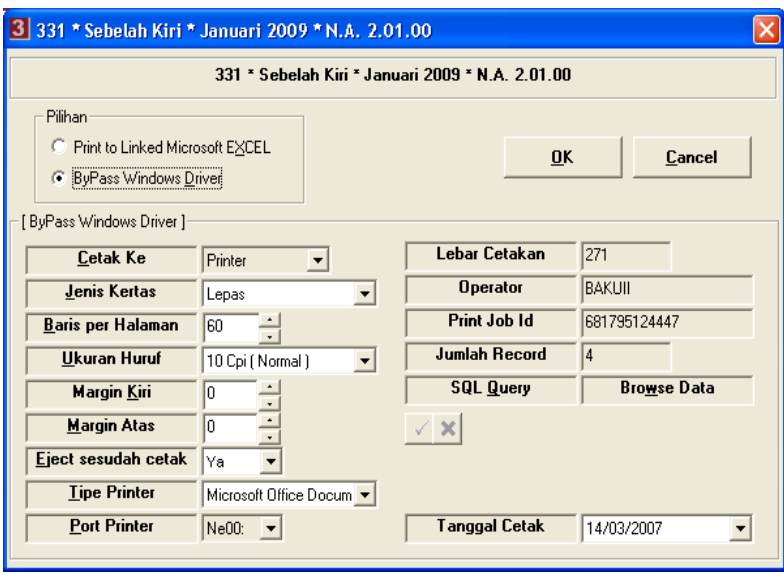

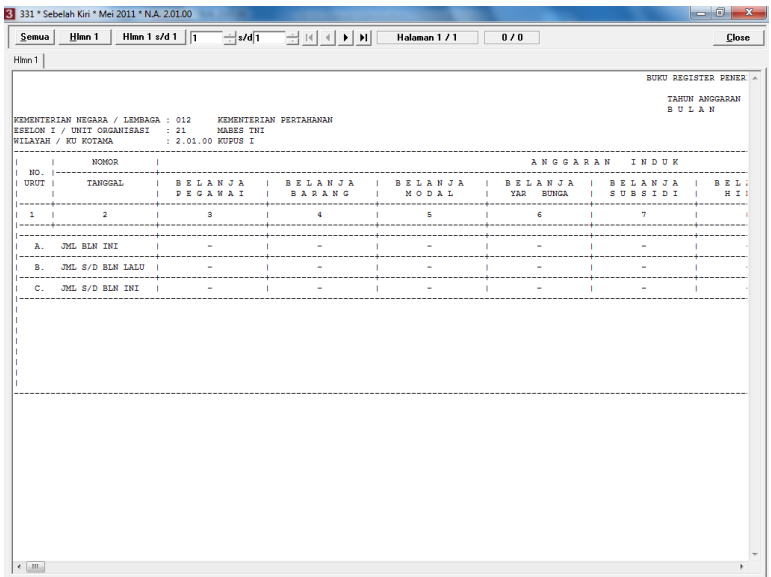

- 11. Pencetakan Laporan KU331Aset NG
	- a. Langkah-langkah pencetakan Laporan KU331Aset NG :
		- 1) Arahkan kursor pada tombol KU331Aset NG pada menu cetak Lap Garbia di tampilan muka lalu *klik* kiri, dan akan keluar tampilan seperti dibawah ini :

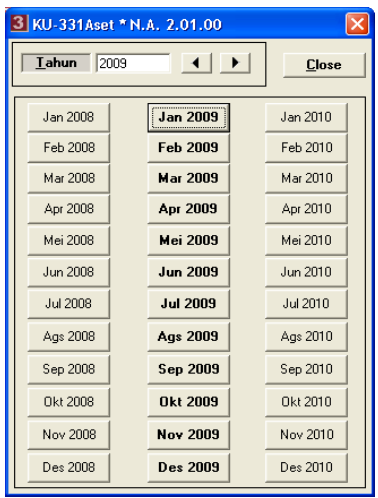

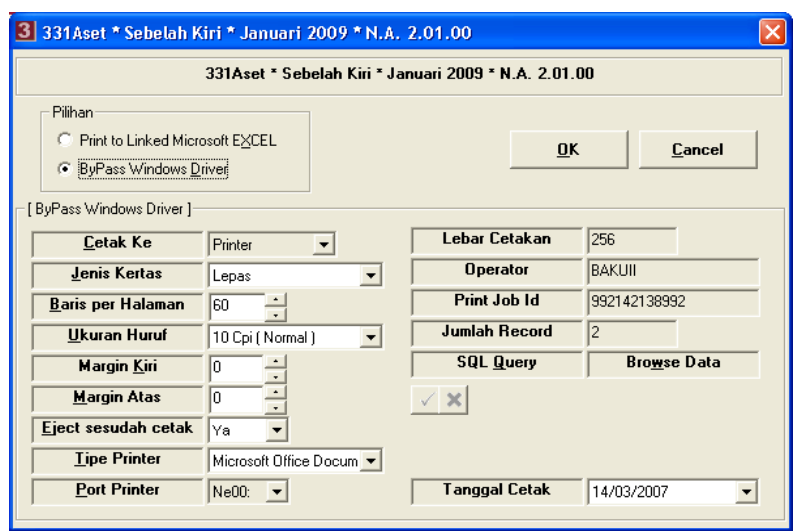

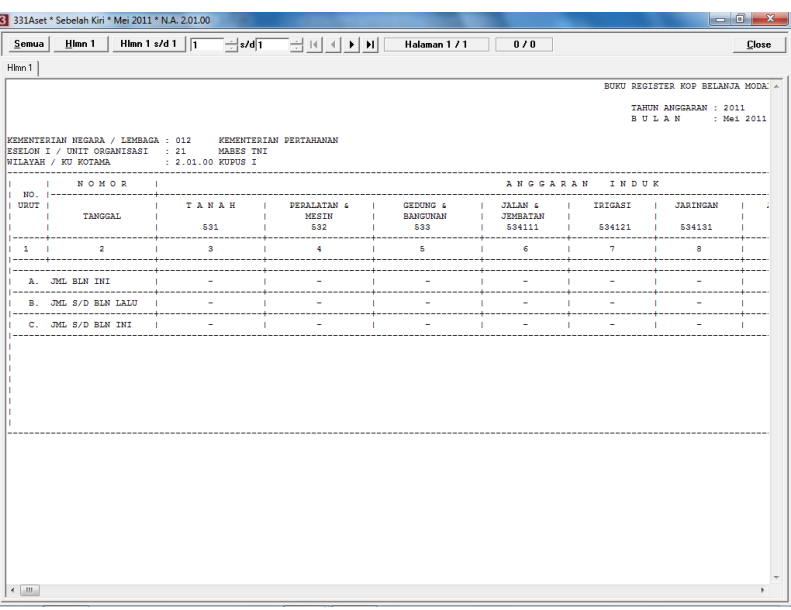

- 4) Untuk mencetak semua halaman cukup memilih tombol dengan tulisan *'semua'.*
- 5) Pilih tombol close untuk menampilkan laporan sebelah kanan.

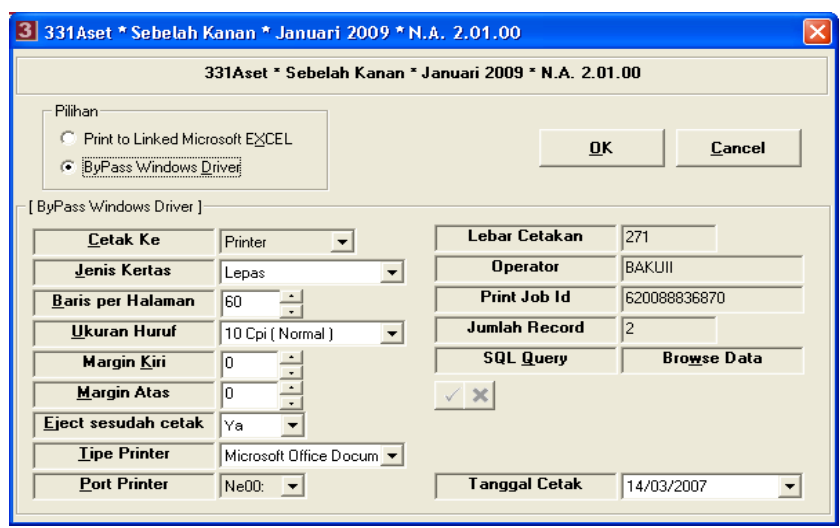

Ï

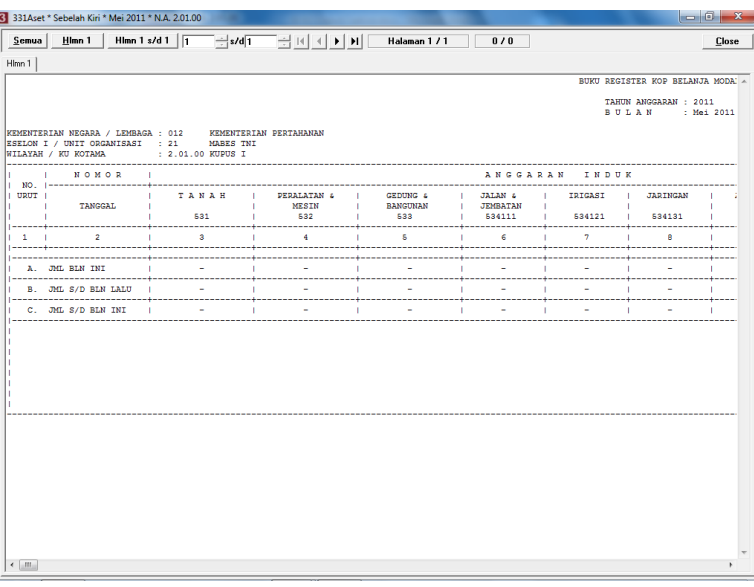

- 7) Untuk mencetak semua halaman cukup memilih tombol dengan tulisan *'semua'*.
- 12. Pencetakan Laporan KU332 NG
	- a. Langkah-langkah pencetakan Laporan KU332 NG :
		- 1) Arahkan kursor pada tombol KU332 NG pada menu cetak Lap Garbia di tampilan muka lalu *klik* kiri, dan akan keluar tampilan seperti dibawah ini :

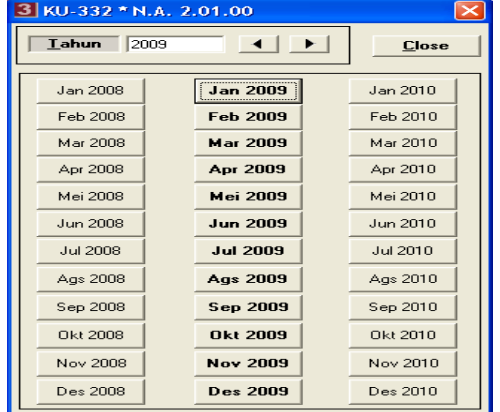

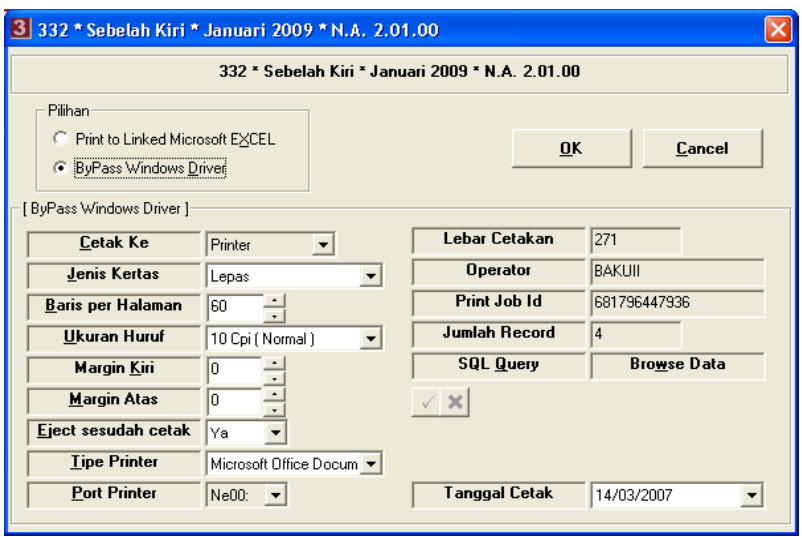

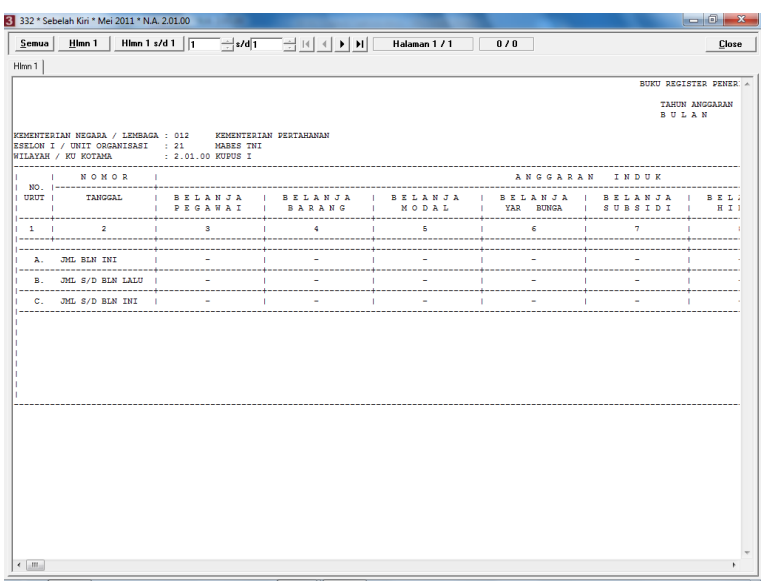

- 4) Untuk mencetak semua halaman cukup memilih tombol dengan tulisan '*semua'.*
- 5) Pilih tombol Close untuk menampilkan KU332 sebelah kanan.

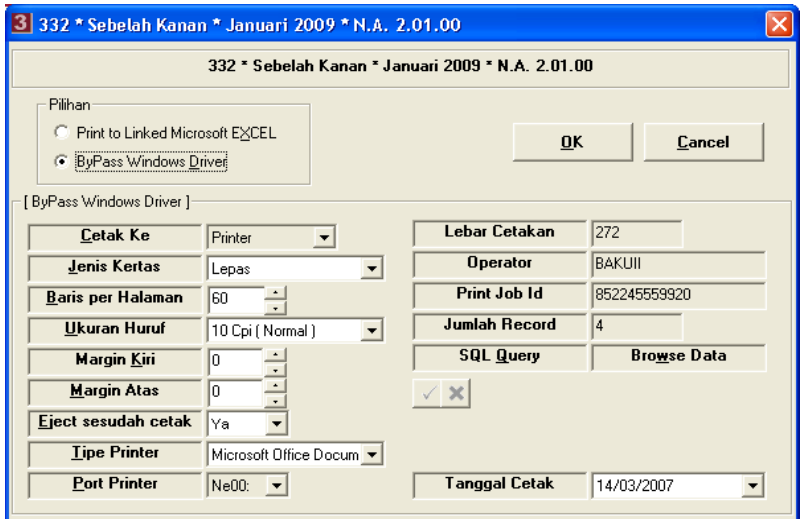

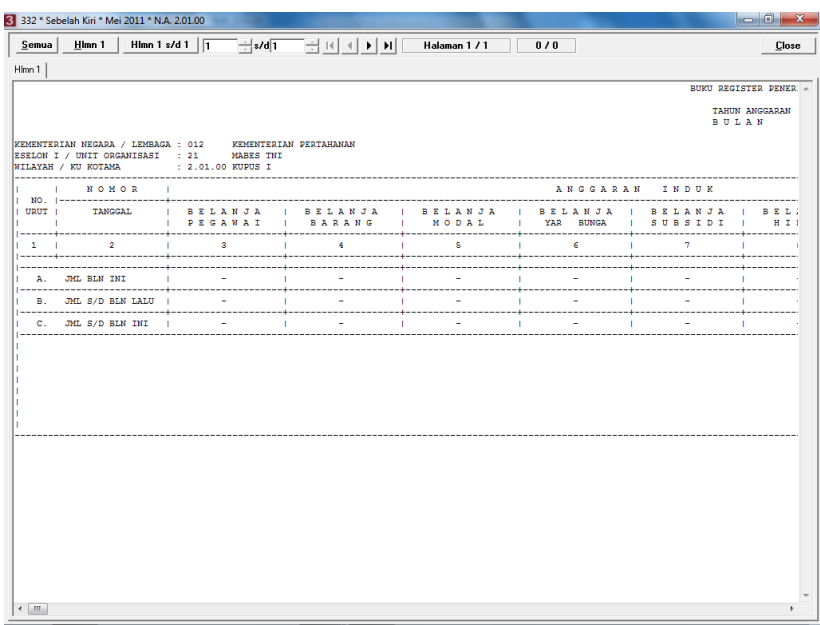

- 13. Pencetakan Laporan KU332Aset NG
	- a. Langkah-langkah pencetakan Laporan KU332Aset NG :
		- 1) Arahkan kursor pada tombol KU332Aset NG pada menu cetak Lap Garbia di tampilan muka lalu *klik* kiri, dan akan keluar tampilan seperti dibawah ini :

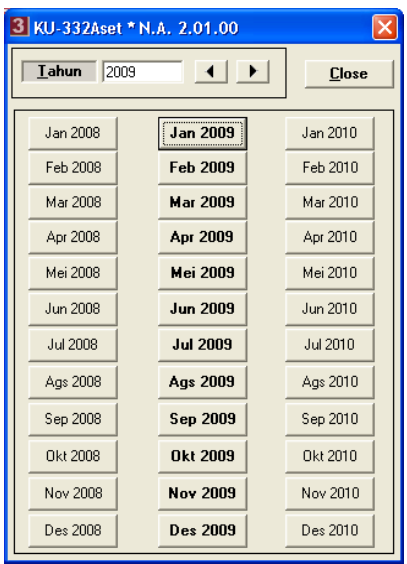

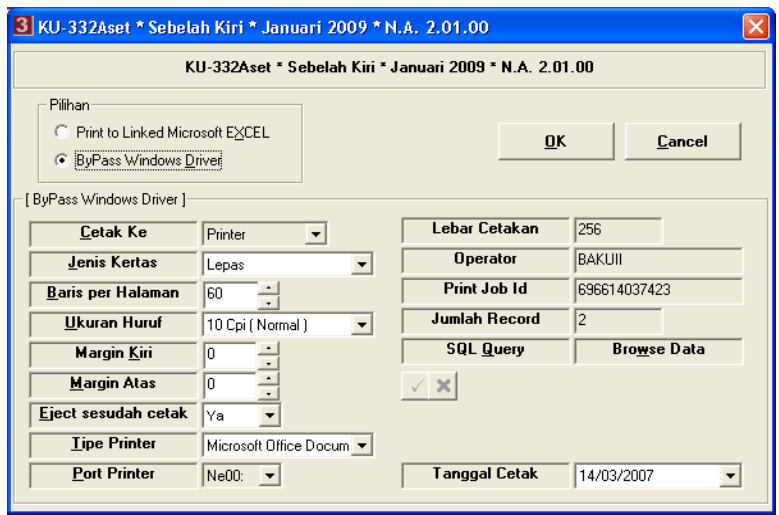

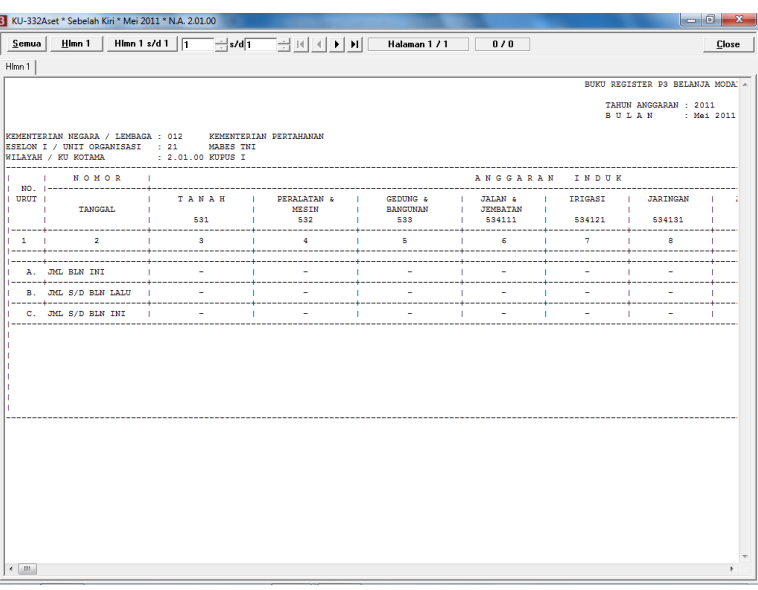

- 4) Untuk mencetak semua halaman cukup memilih tombol dengan tulisan *'semua'*.
- 5) Pilih tombol Close untuk menampilkan KU332 sebelah kanan.

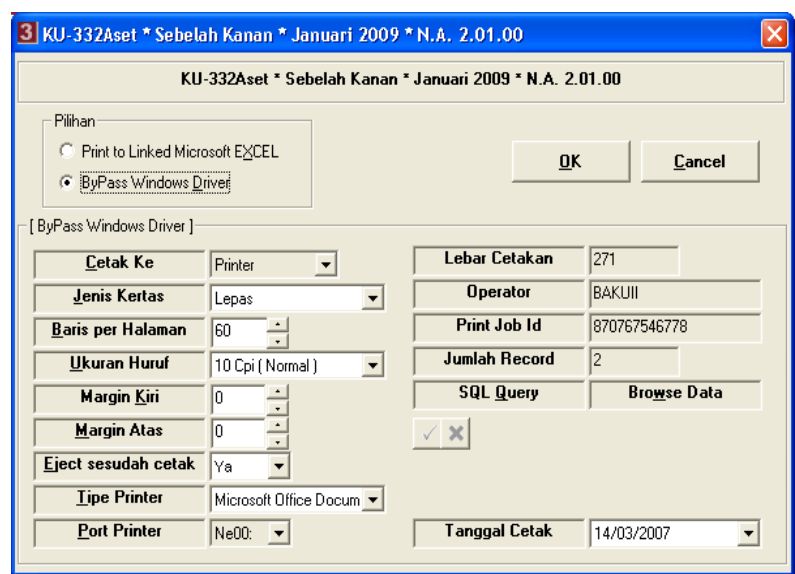

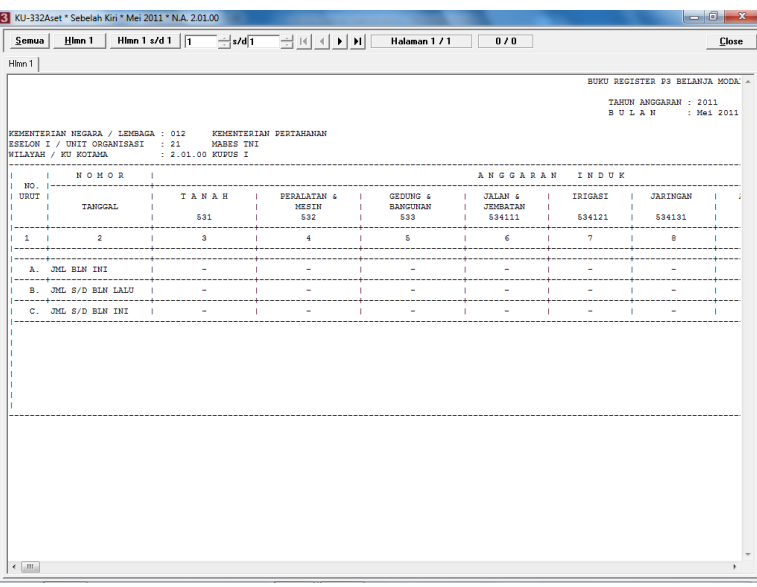

7) Untuk mencetak semua halaman cukup memilih tombol dengan tulisan *'semua'*.

# 14. Pencetakan Laporan KU335 NG

- a. Langkah-langkah pencetakan Laporan KU335 NG :
	- 1) Arahkan kursor pada tombol KU335 NG pada menu cetak Lap Garbia di tampilan muka lalu *klik* kiri, dan akan keluar tampilan seperti dibawah ini :

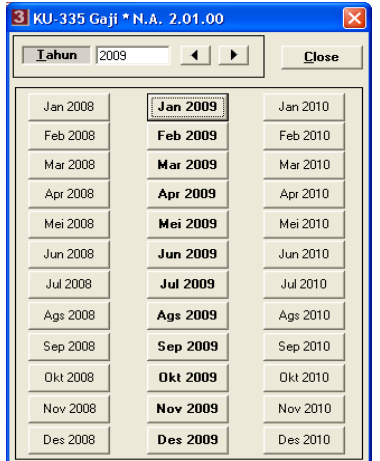

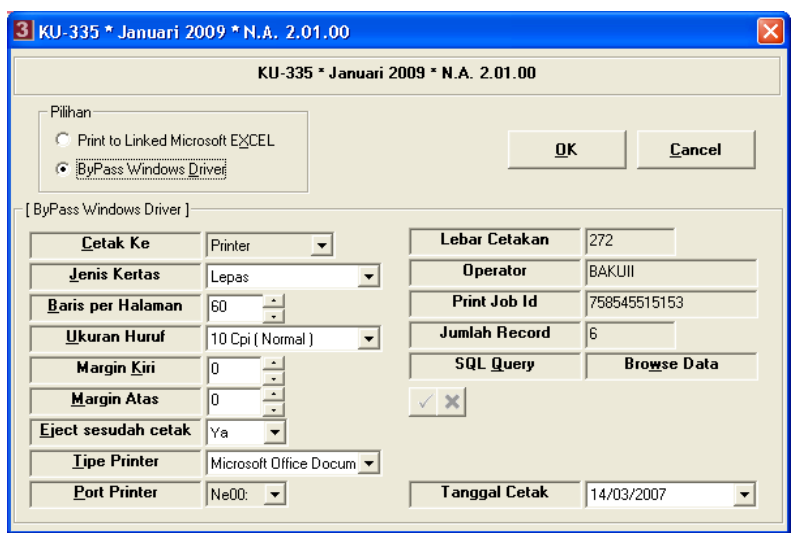

3) Pilih tombol OK atau tekan **Enter** dan akan tampil layar seperti dibawah ini :

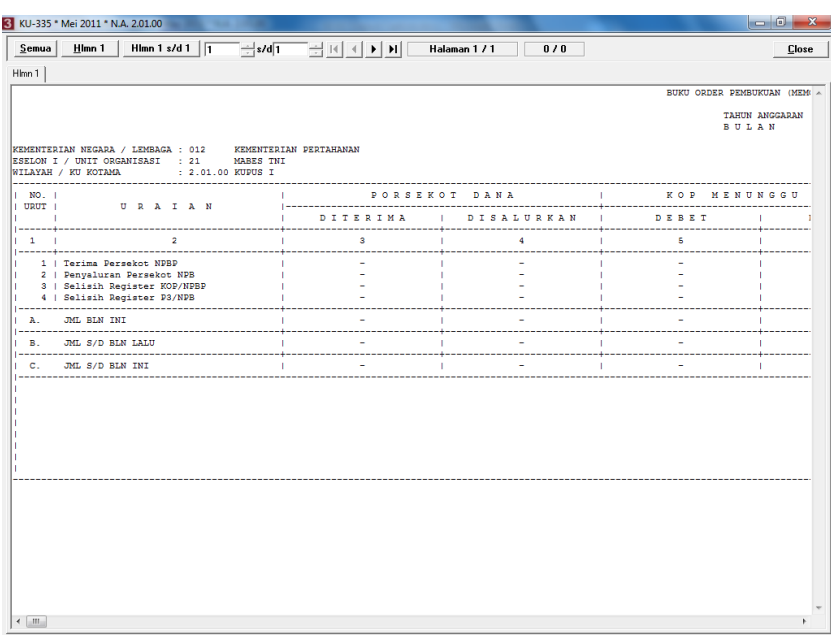

- 15. Pencetakan Laporan KU336A NG.
	- a. Langkah-langkah pencetakan Laporan KU336A NG :
		- 1) Arahkan kursor pada tombol KU336A NG pada menu cetak Lap Garbia di tampilan muka lalu *klik* kiri, dan akan keluar tampilan seperti dibawah ini :

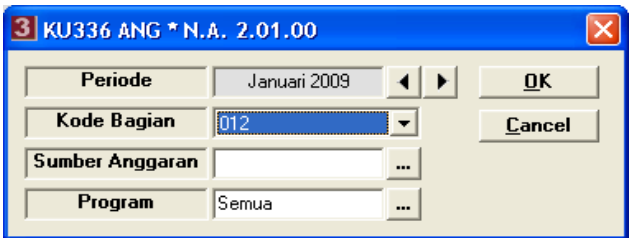

- 2) Pilih Periode Anggaran.
- 3) Pilih Kode Bagian.
- 4) Pilih Sumber Anggaran.
- 5) Pilih Program,
- 6) Pilih tombol OK dan akan keluar tampilan kolom otorisasi seperti dibawah ini :

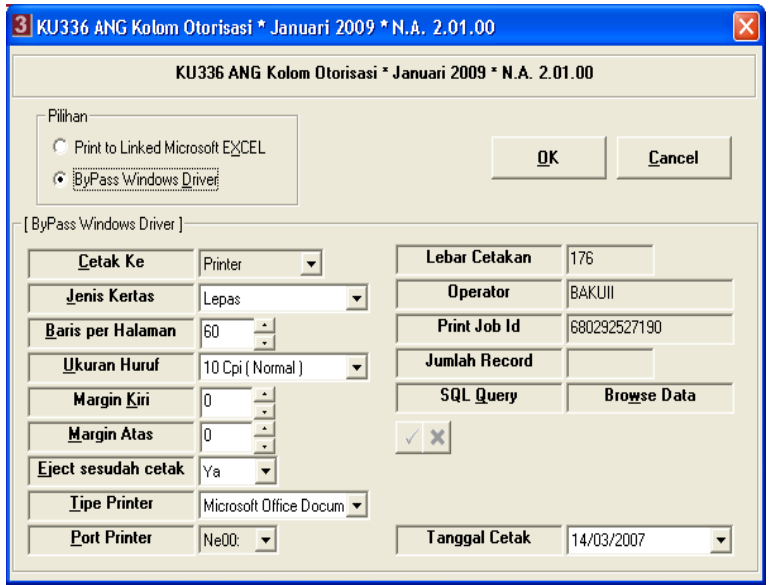

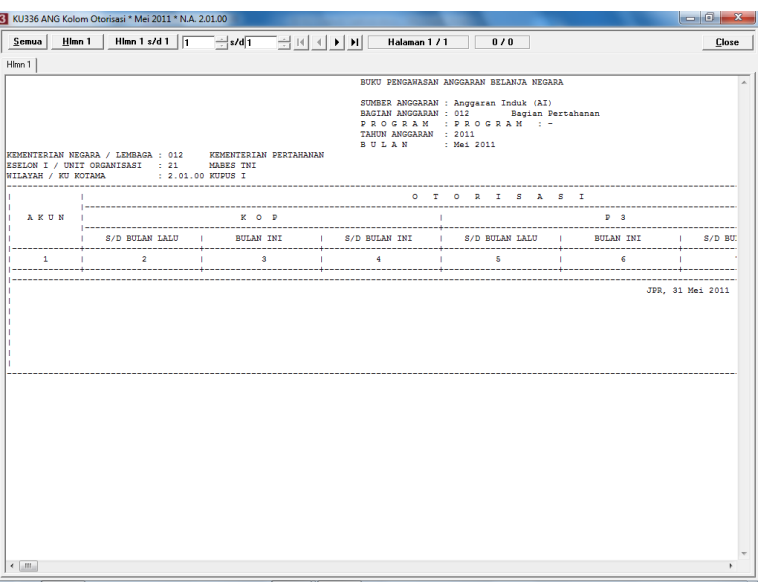

- 8) Untuk mencetak semua halaman cukup memilih tombol dengan tulisan *'semua'.*
- 9) Pilih tombol Close untuk menampilkan kolom dana.

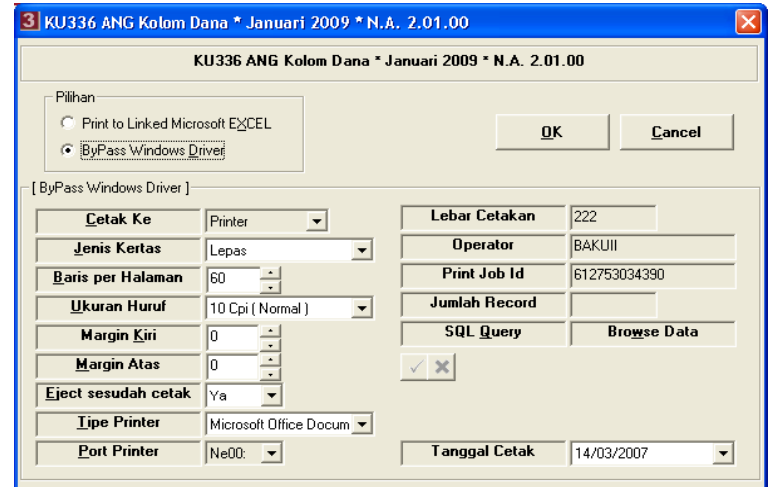

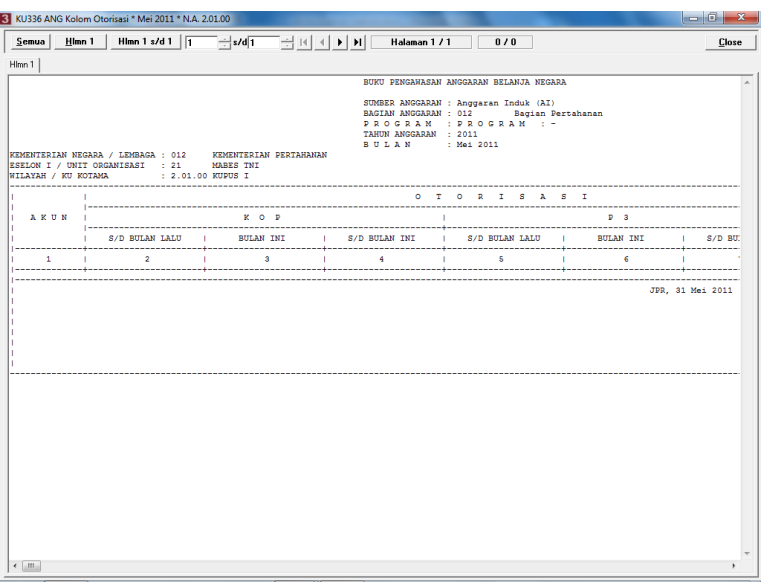

11) Untuk mencetak semua halaman cukup memilih tombol dengan tulisan *'semua'.*

### 16. Pencetakan Laporan KU310A NG

- a. Langkah-langkah pencetakan Laporan KU310A NG
	- 1) Arahkan kursor pada tombol KU310A NG pada menu cetak Lap Garbia di tampilan muka lalu *klik* kiri, dan akan keluar tampilan seperti dibawah ini :

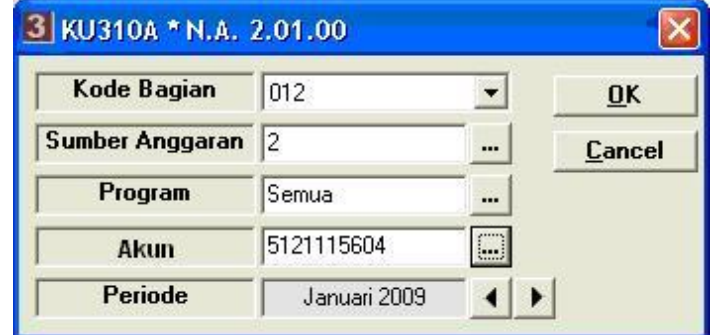

- 2) Pilih Kode Bagian,
- 3) Piih Sumber Anggaran,
- 4) Pilih Program,
- 5) Pilih Akun,
- 6) Pilih Periode Anggaran,
- 7) Pilih tombol OK dan akan keluar tampilan seperti dibawah ini:

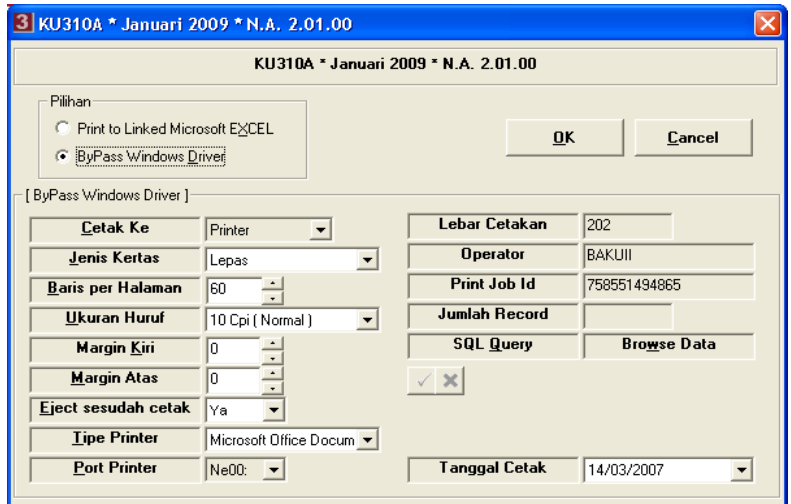

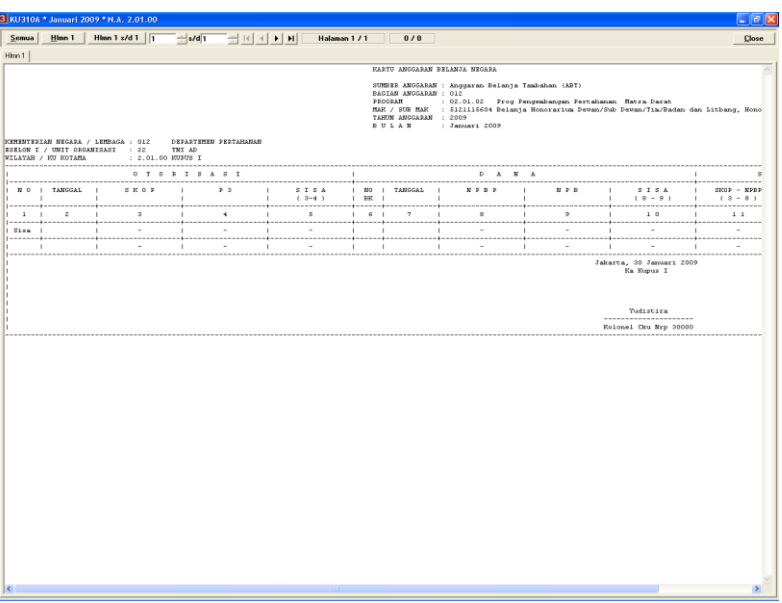

- 9) Untuk mencetak semua halaman cukup memilih tombol dengan tulisan '*semua'*.
- 17. Pencetakan Laporan KU310A1 NG
	- a. Langkah-langkah pencetakan Laporan KU310A1 NG :
		- 1) Arahkan kursor pada tombol KU310A1 NG pada menu cetak Lap Garbia di tampilan muka lalu *klik* kiri, dan akan keluar tampilan seperti dibawah ini :

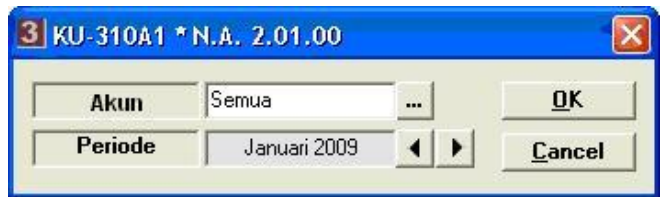

- 2) Pilih Akun,
- 3) Pilih Periode Anggaran,
- 4) Pilih tombol OK atau tekan **Enter** dan akan keluar tampilan seperti dibawah ini :

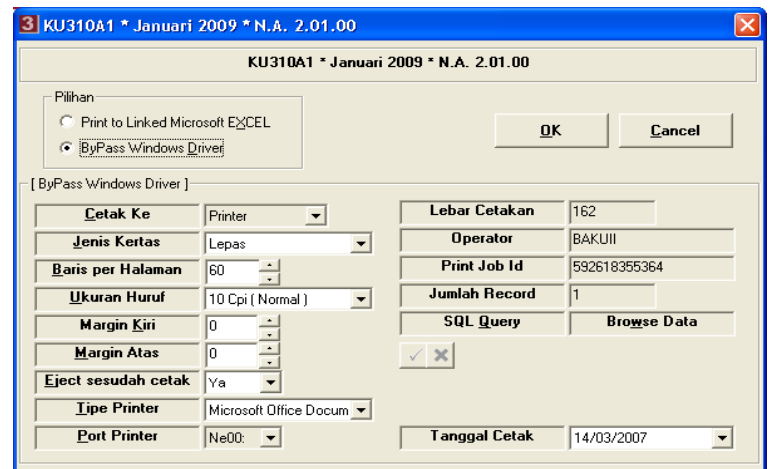

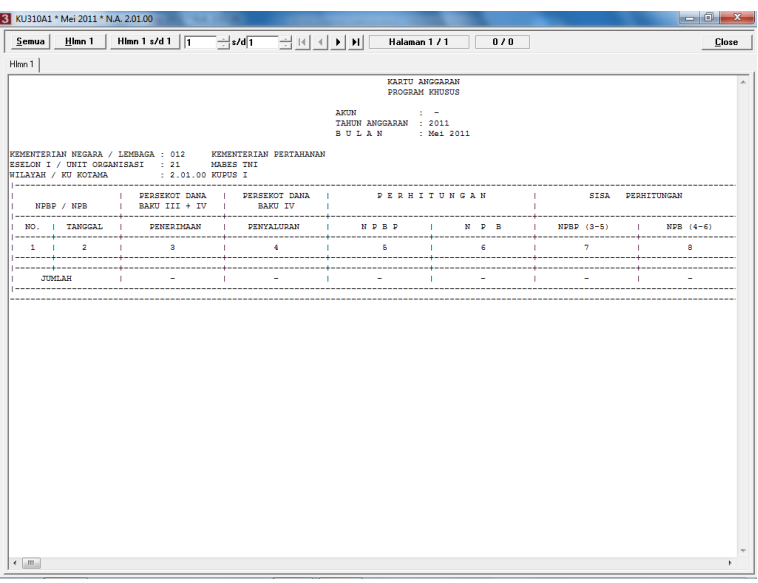

6) Untuk mencetak semua halaman cukup memilih tombol dengan tulisan *'semua'.*

# 18. Pencetakan Laporan KU310B NG

- a. Langkah-langkah pencetakan Laporan KU310B NG :
	- 1) Arahkan kursor pada tombol KU310B NG pada menu cetak Lap Garbia di tampilan muka lalu *klik* kiri, dan akan keluar tampilan seperti dibawah ini :

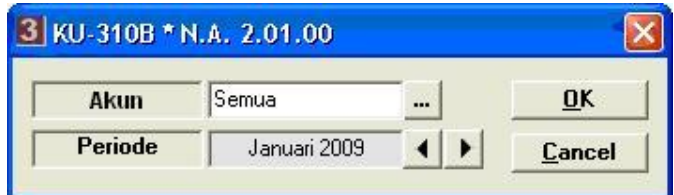

- 2) Pilih Akun.
- 3) Pilih Periode Anggaran,
- 4) Pilih tombol OK atau tekan **Enter** dan akan keluar tampilan seperti dibawah ini :

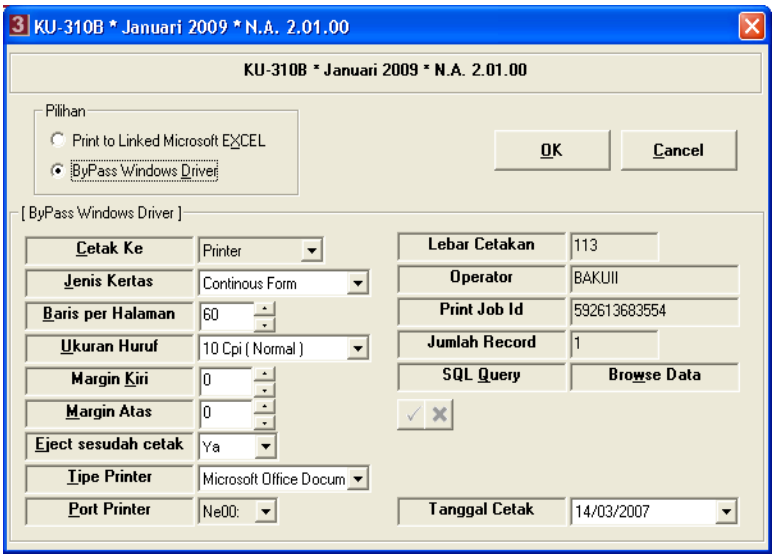

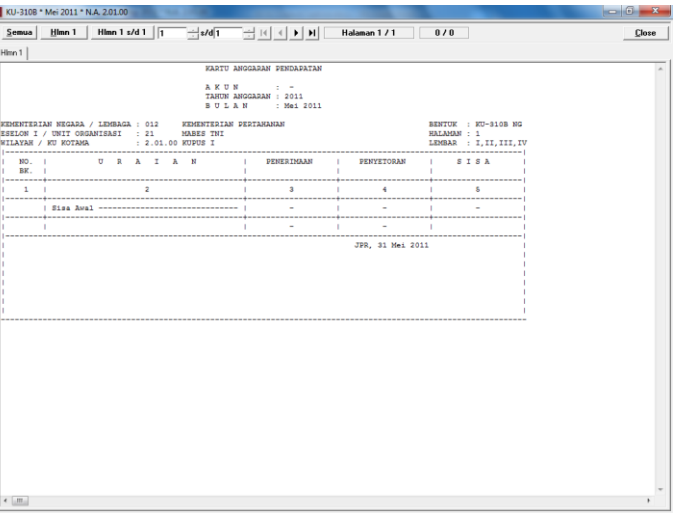

- 19. Pencetakan KU310F1 NG
	- a. Langkah-langkah pencetakan KU310F1 NG :
		- 1) Arahkan kursor pada tombol KU310F1 NG pada menu cetak Lap Garbia di tampilan muka lalu *klik* kiri, dan akan keluar tampilan seperti dibawah ini :

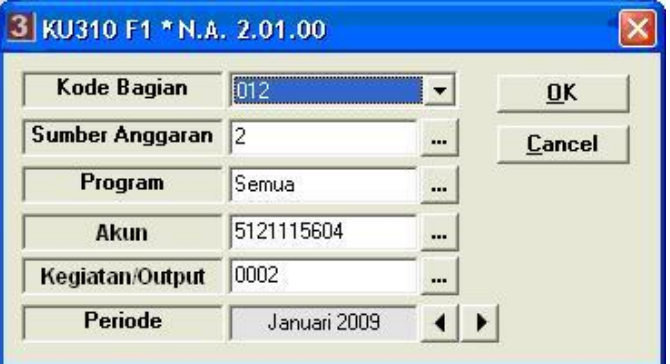

- 2) Pilih Kode Bagian,
- 3) Pilih Sumber Anggaran,
- 4) Pilih Program,
- 5) Pilih Akun,
- 6) Pilih Kegiatan/Output,
- 7) Pilih Periode Anggaran,
- 8) Pilih tombol OK atau tekan **Enter** dan akan keluar tampilan seperti dibawah ini :

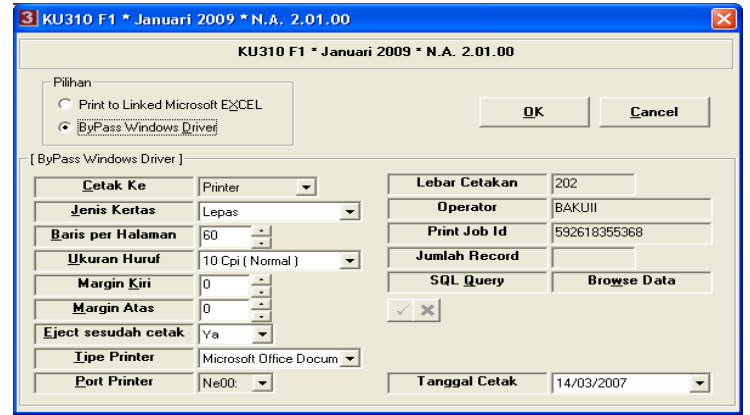

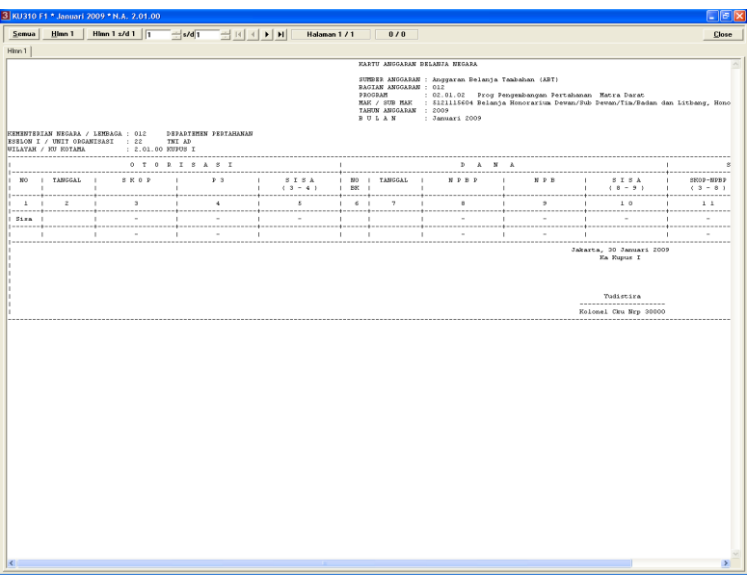

- 10) Untuk mencetak semua halaman cukup memilih tombol dengan tulisan 'semua'.
- 20. Pencetakan Laporan KU326F NG
	- a. Langkah-langkah pencetakan Laporan KU326F NG :
		- 1) Arahkan kursor pada tombol KU326F NG pada menu cetak Lapku NonGaji di tampilan muka lalu *klik* kiri, dan akan keluar tampilan seperti dibawah ini :

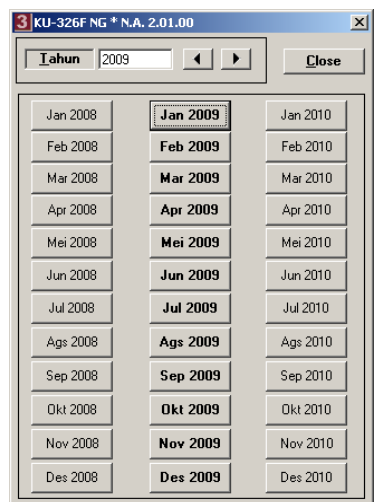

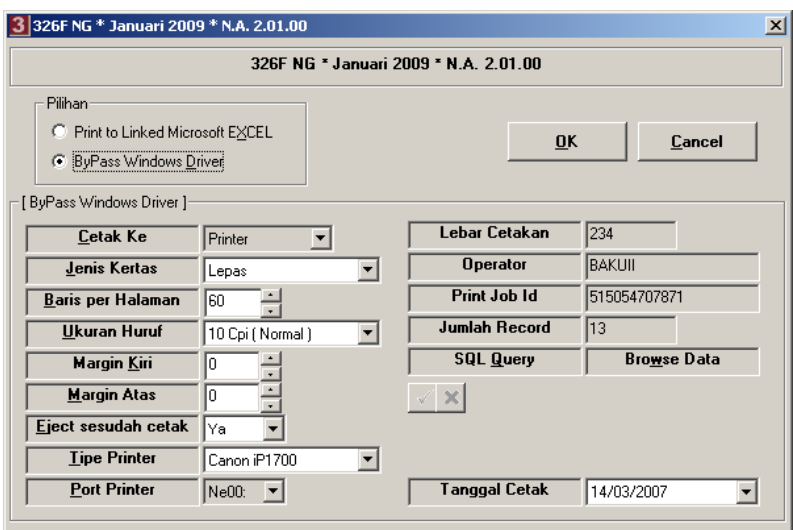

3) Pilih tombol '*Ok'* atau tekan *'Enter'* dan akan tampil layar seperti dibawah ini:

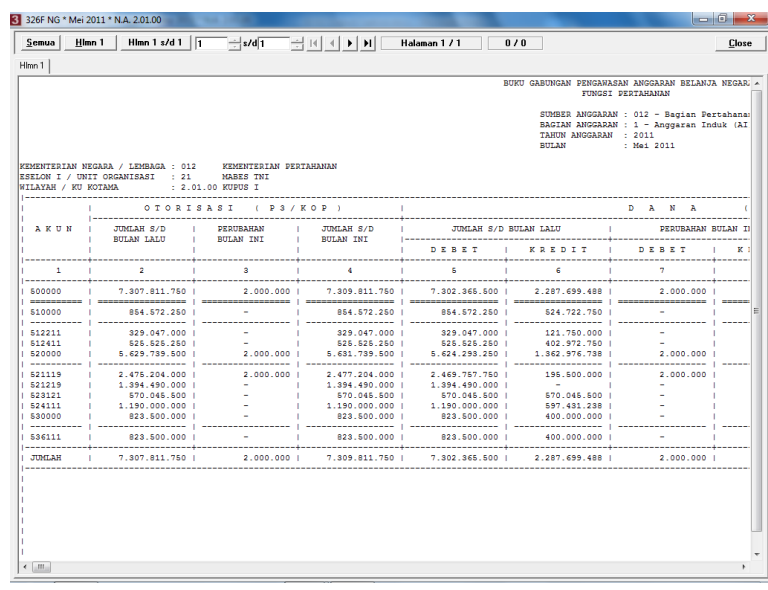

- 21. Pencetakan Laporan KU326F1 NG
	- a. Langkah-langkah pencetakan Laporan KU326F1 NG :
		- 1) Arahkan kursor pada tombol KU326F1 NG pada menu cetak Lapku NonGaji di tampilan muka lalu *klik* kiri, dan akan keluar tampilan seperti dibawah ini :

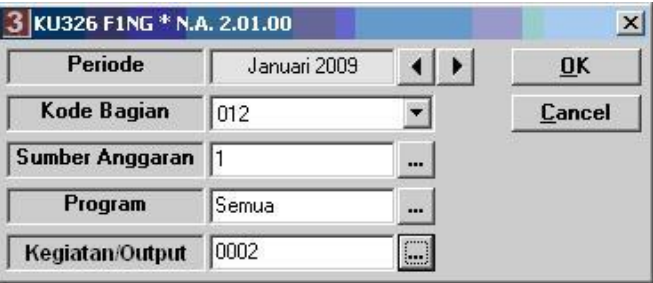

- 2) Pilih Periode Anggaran.
- 3) Pilih Kode Bagian.
- 4) Pilih Sumber Anggaran.
- 5) Pilih Program.
- 6) Pilih Kegiatan/Output.
- 7) Pilih tombol *Ok* dan akan keluar tampilan seperti dibawah ini :

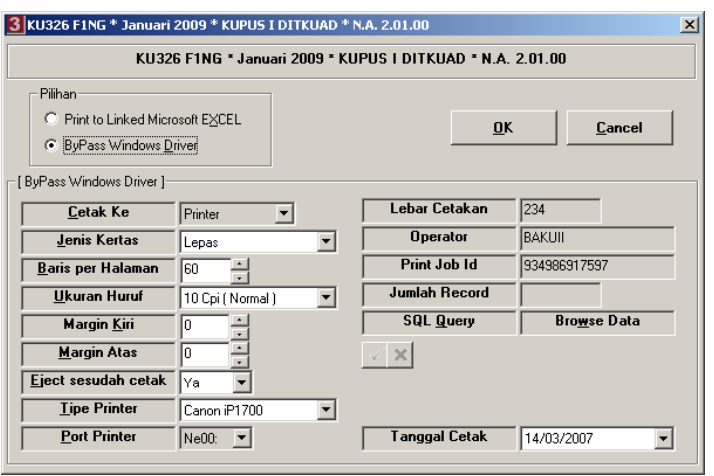

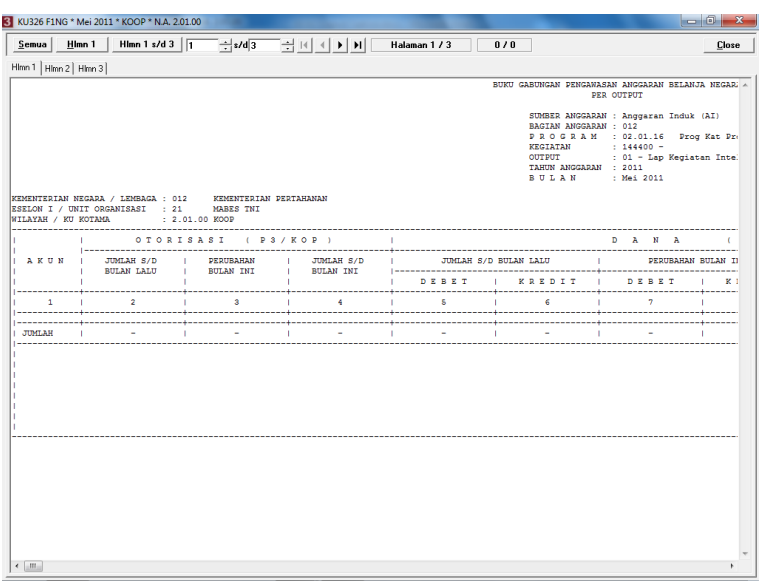

9) Untuk mencetak semua halaman cukup memilih tombol dengan tulisan '*semua'.*

### 22. Pencetakan Laporan KU326A1 NG

- a. Langkah-langkah pencetakan Laporan KU326A1 NG :
	- 1) Arahkan kursor pada tombol KU326A1 NG pada menu cetak Lapku NonGaji di tampilan muka lalu *klik* kiri, dan akan keluar tampilan seperti dibawah ini :

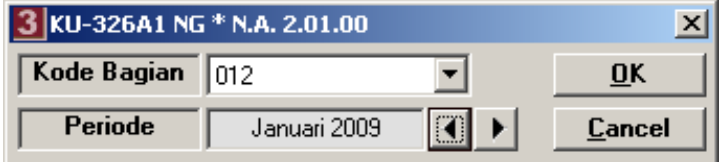

- 2) Pilih Kode Bagian.
- 3) Pilih Periode Anggaran yang ingin dicetak dan akan keluar tampilan seperti dibawah ini :

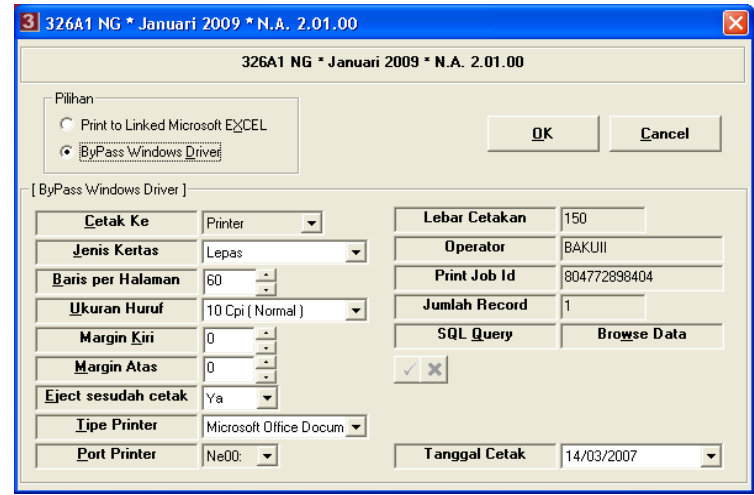

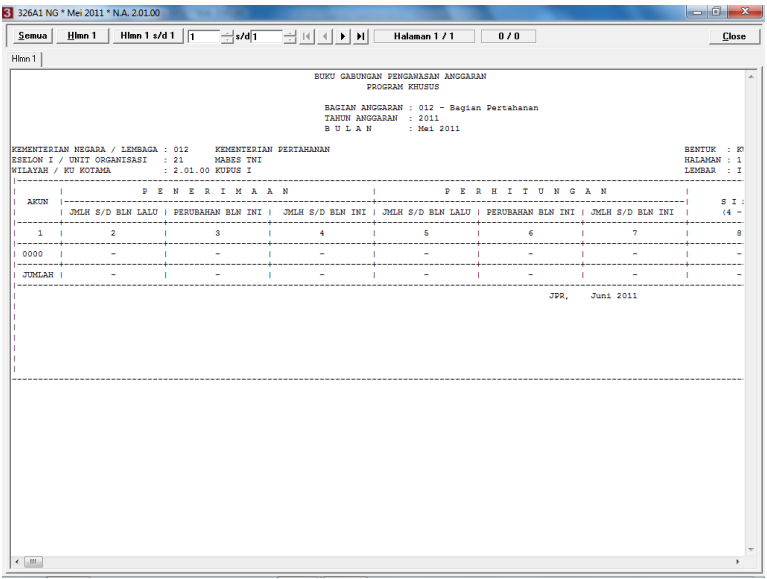

- 23. Pencetakan Laporan KU326B NG
	- a. Langkah-langkah pencetakan Laporan KU326B NG :
		- 1) Arahkan kursor pada tombol KU326B NG pada menu cetak Lapku NonGaji di tampilan muka lalu *klik* kiri, dan akan keluar tampilan seperti dibawah ini :

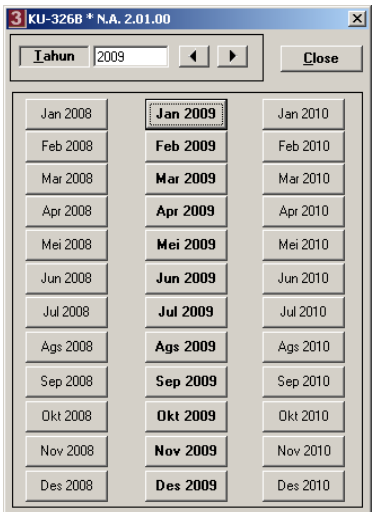

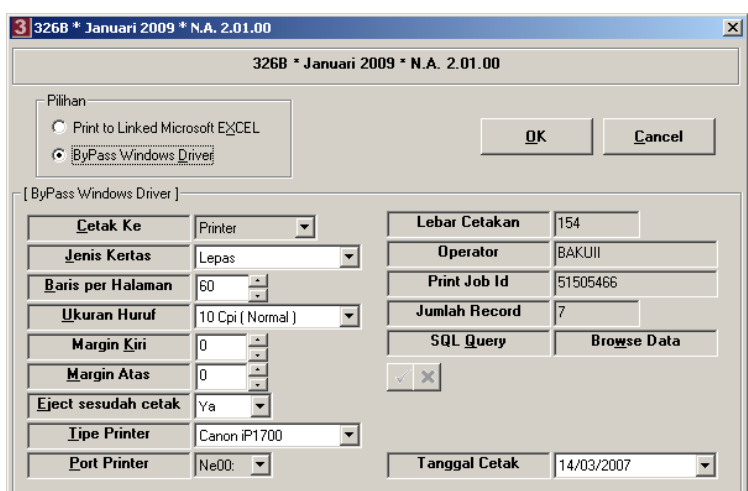

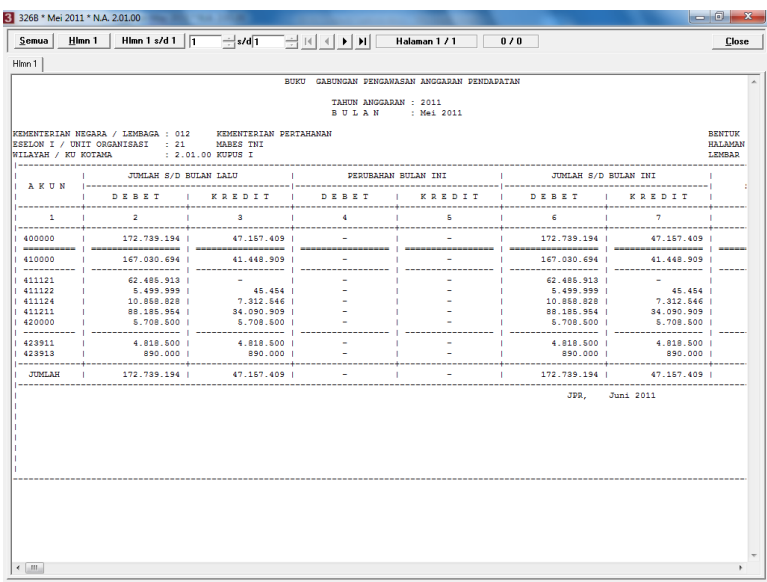

4) Untuk mencetak semua halaman cukup memilih tombol dengan tulisan *'semua'*.

# 24. Pencetakan Laporan KU326A G

- a. Langkah-langkah pencetakan Laporan KU326A G :
	- 1) Arahkan kursor pada tombol KU326A G pada tampilan muka lalu *klik* kiri, dan akan keluar tampilan seperti dibawah ini :

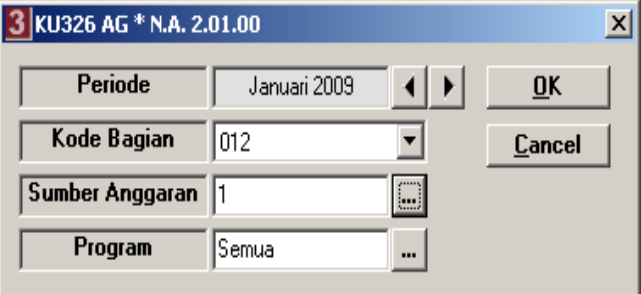

- 2) Pilih Periode Anggaran,
- 3) Piih Kode Bagian,
- 4) Pilih Sumber Anggaran,
- 5) Pilih Program,
- 6) Pilih tombol OK dan akan keluar tampilan seperti dibawah ini:

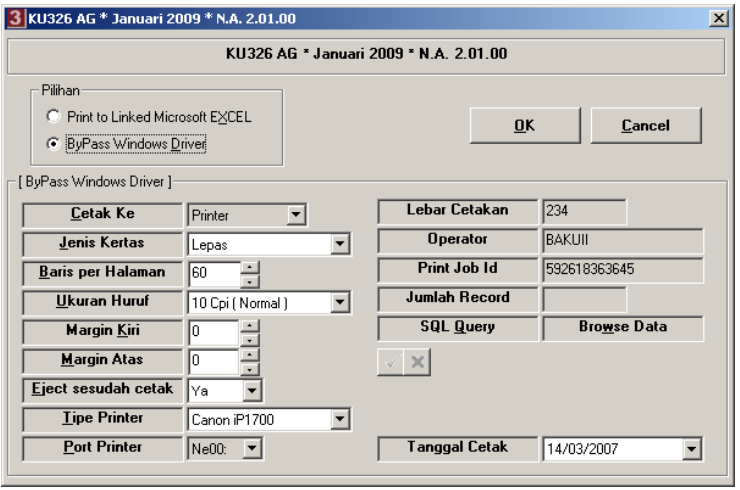

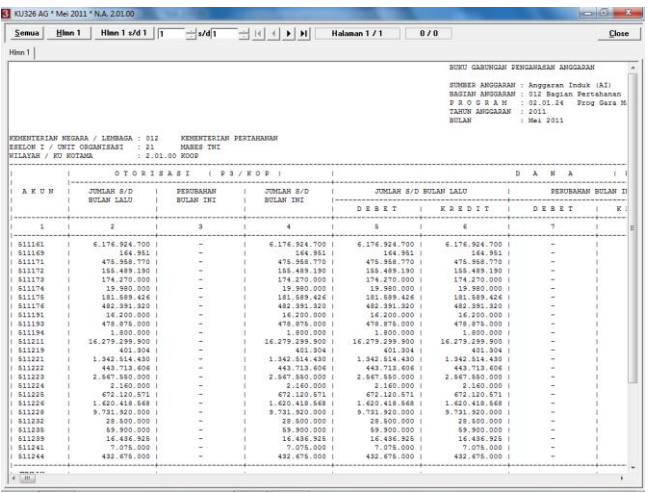

- 25. Pencetakan Laporan KU326B G
	- a. Langkah-langkah pencetakan Laporan KU326B G :
		- 1) Arahkan kursor pada tombol KU326B G pada tampilan muka lalu *klik* kiri, dan akan keluar tampilan seperti dibawah ini :

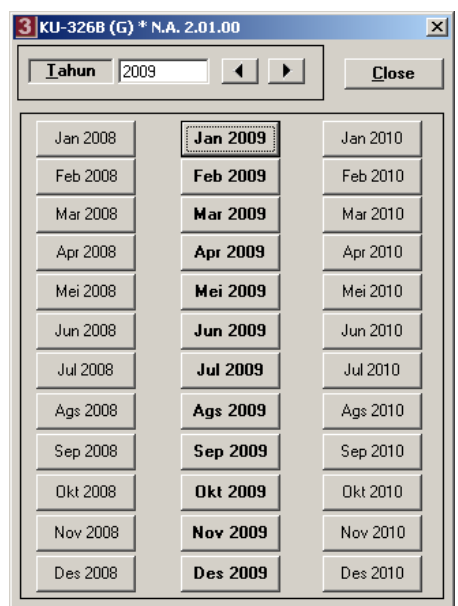

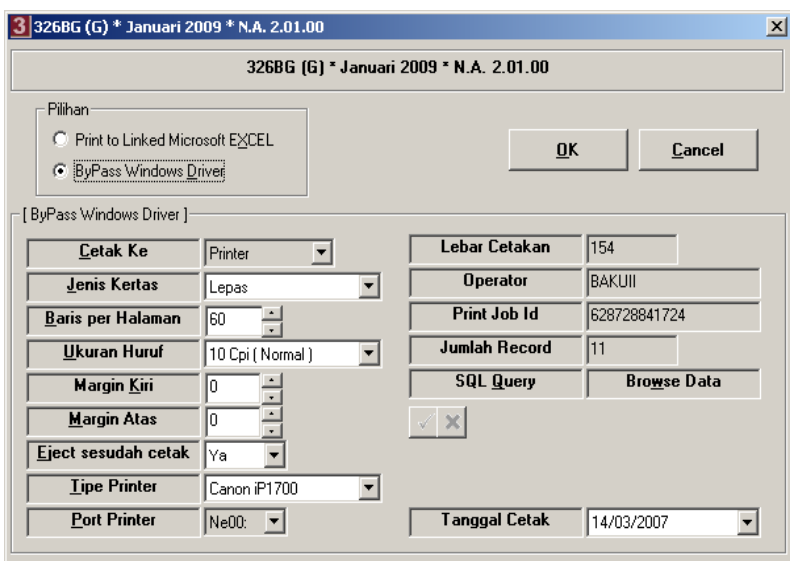

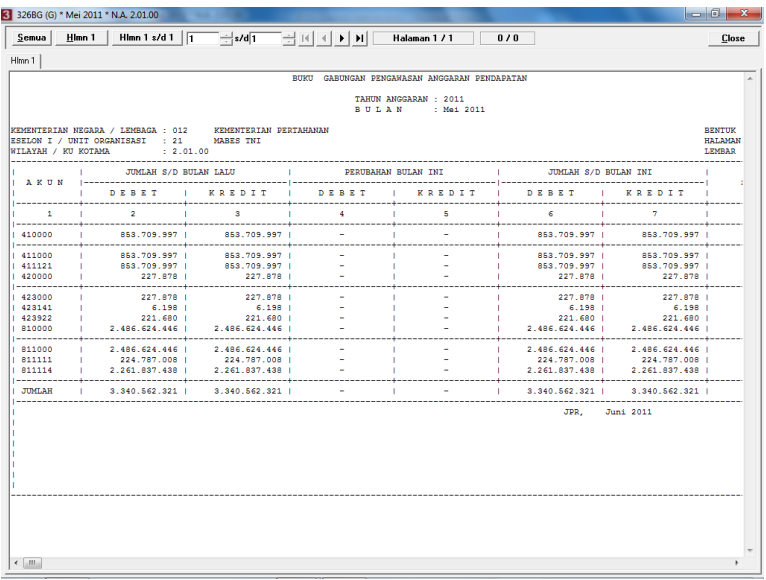

4) Untuk mencetak semua halaman cukup memilih tombol dengan tulisan '*semua'.*

#### 26. Pencetakan Laporan KU329A

- a. Langkah-langkah pencetakan Laporan KU329A :
	- 1) Arahkan kursor pada tombol KU329A pada menu cetak Laporan Keuangan di tampilan muka lalu *klik* kiri, dan akan keluar tampilan seperti dibawah ini :

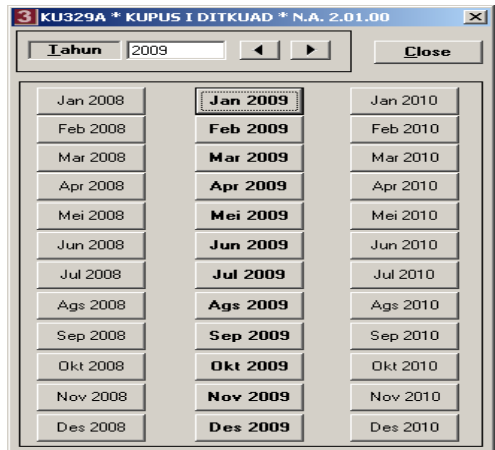

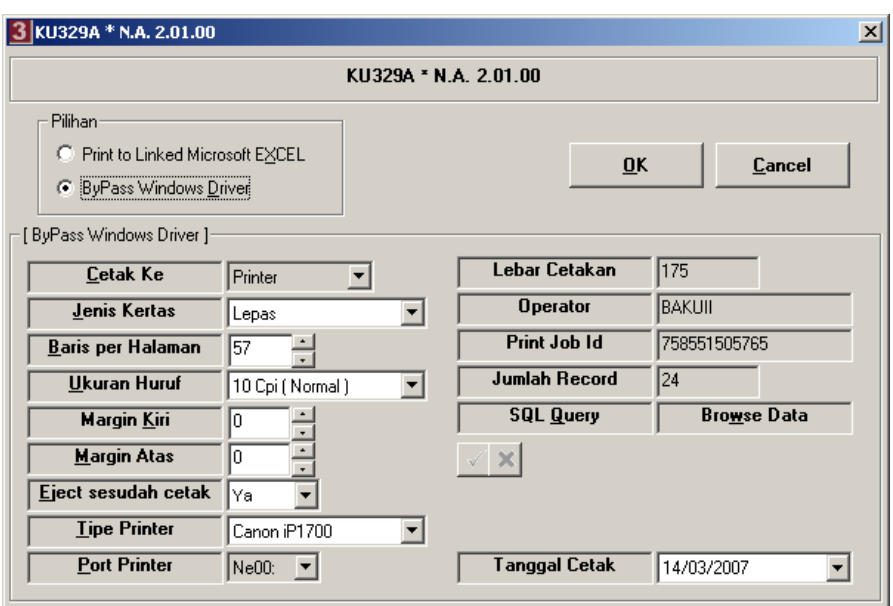

3) Pilih tombol OK atau tekan **Enter** dan akan tampil layar seperti dibawah ini :

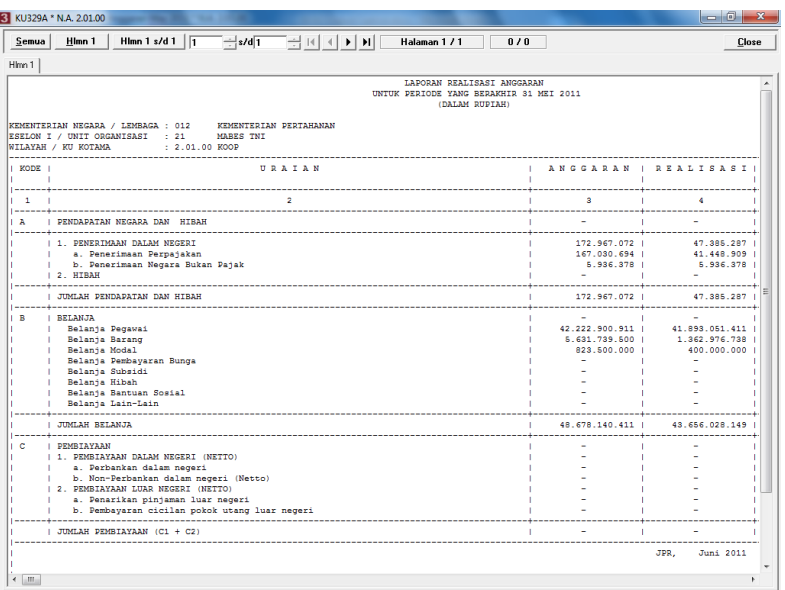

- 27. Pencetakan Laporan KU329B
	- a. Langkah-langkah pencetakan Laporan KU329B :
		- 1) Arahkan kursor pada tombol KU329B pada menu cetak Laporan Keuangan di tampilan muka lalu *klik* kiri, dan akan keluar tampilan seperti dibawah ini :

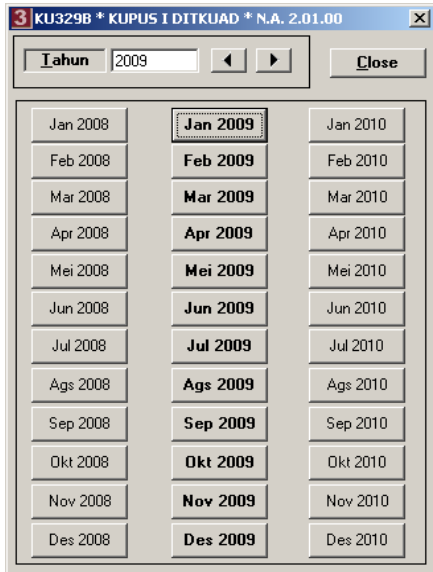

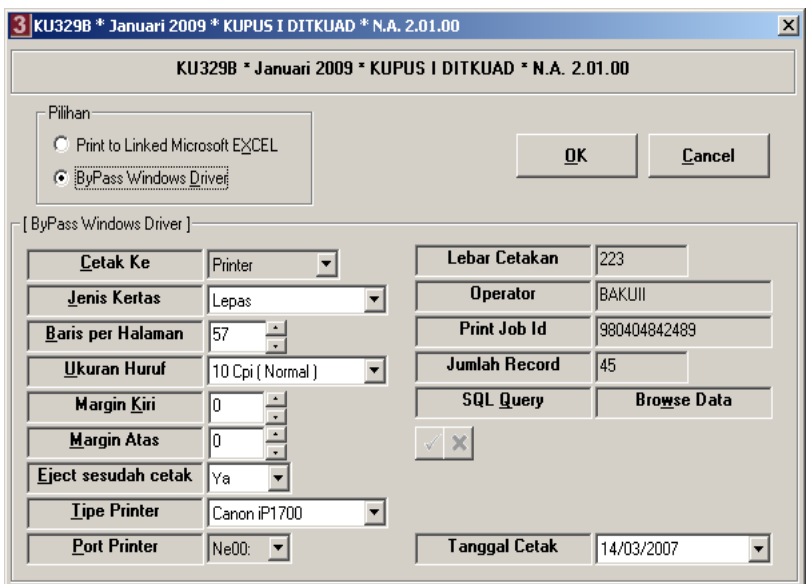

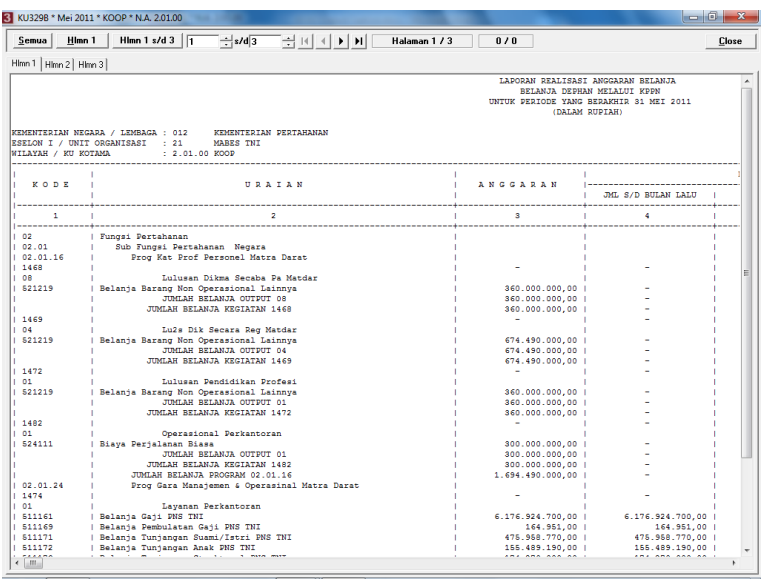

- 4) Untuk mencetak semua halaman cukup memilih tombol dengan tulisan 'semua'.
- 28. Pencetakan Laporan KU329C
	- a. Langkah-langkah pencetakan Laporan KU329C :
		- 1) Arahkan kursor pada tombol KU329C pada menu cetak Laporan Keuangan di tampilan muka lalu *klik* kiri, dan akan keluar tampilan seperti dibawah ini :

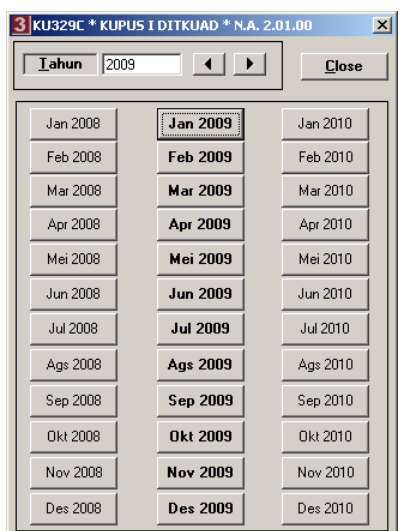

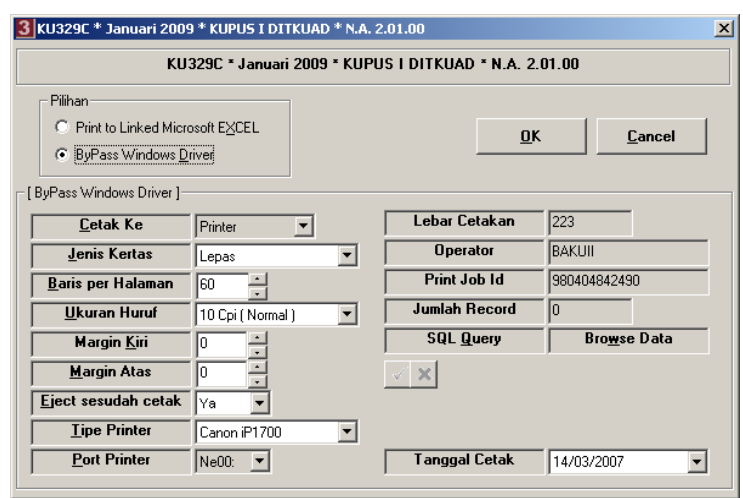

3) Pilih tombol OK atau tekan **Enter** dan akan tampil layar seperti dibawah ini :

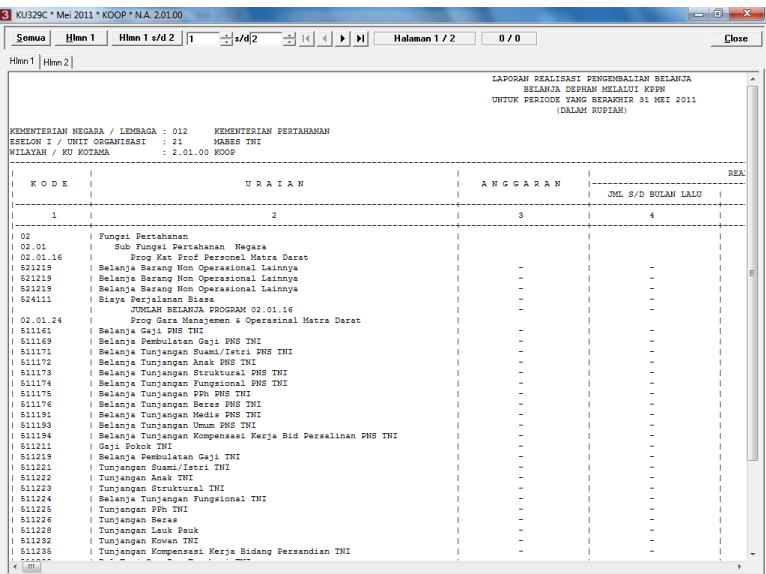

- 29. Pencetakan Laporan KU329D
	- a. Langkah-langkah pencetakan Laporan KU329D :
		- 1) Arahkan kursor pada tombol KU329D pada menu cetak Laporan Keuangan di tampilan muka lalu *klik* kiri, dan akan keluar tampilan seperti dibawah ini :

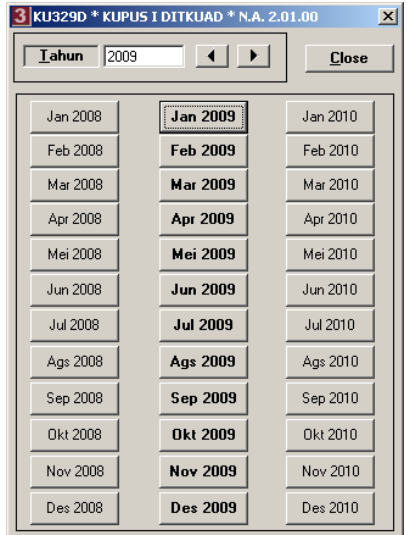

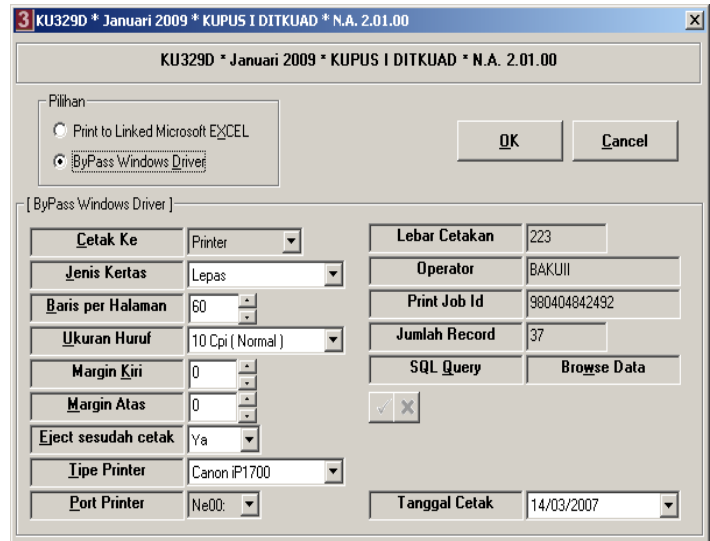

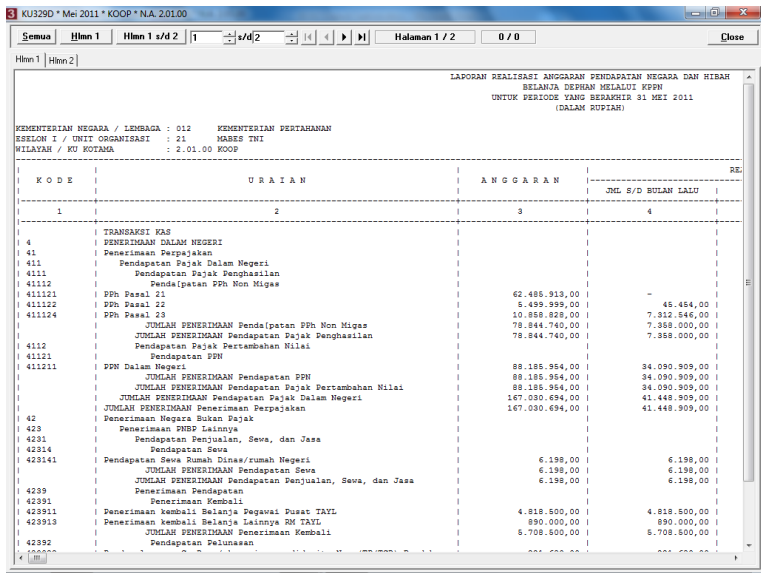

4) Untuk mencetak semua halaman cukup memilih tombol dengan tulisan 'semua'.

# 30. Pencetakan Laporan KU329E

- a. Langkah-langkah pencetakan Laporan KU329E :
	- 1) Arahkan kursor pada tombol KU329E pada menu cetak Laporan Keuangan di tampilan muka lalu *klik* kiri, dan akan keluar tampilan seperti dibawah ini :

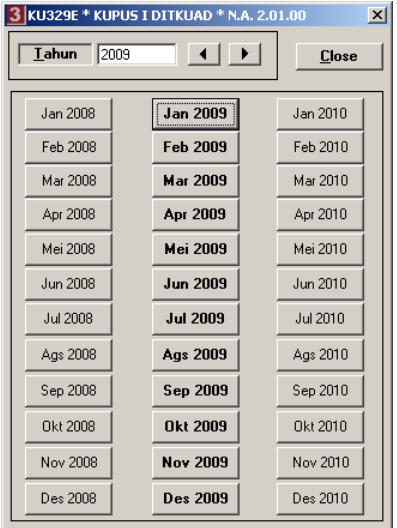

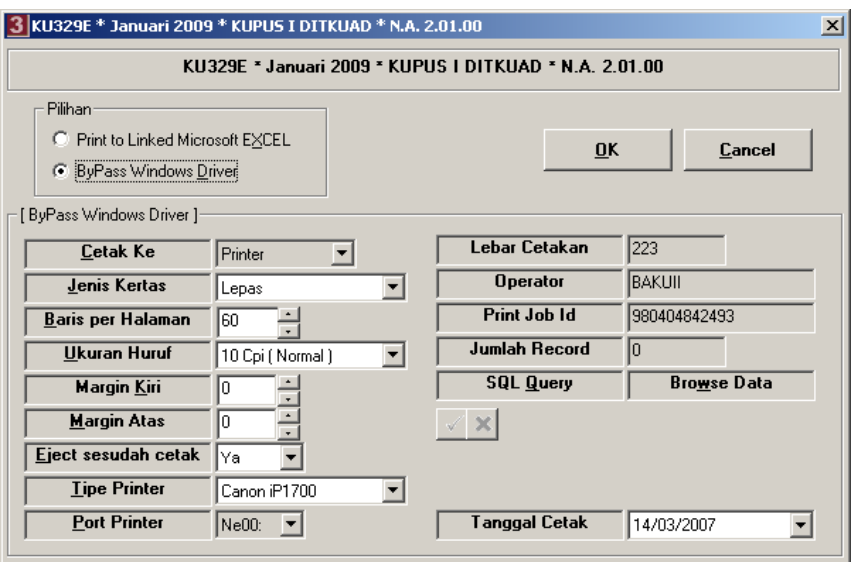

3) Pilih tombol OK atau tekan **Enter** dan akan tampil layar seperti dibawah ini :

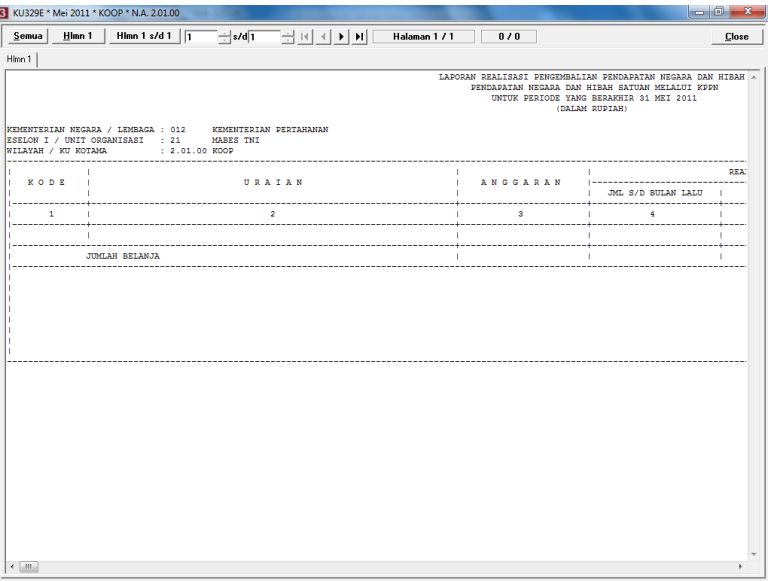

#### BAB IV PENUTUP

- 31. Petunjuk Teknis ini disusun untuk dijadikan sebagai pedoman dalam Aplikasi Sistem Akuntansi Instansi di lingkungan Kemhan dan TNI.
- 32. Hal-hal yang belum diatur dalam Petunjuk Teknis ini akan diatur kemudian.
- 33. Petunjuk Teknis ini berlaku sejak tanggal dikeluarkan.

Dikeluarkan di Jakarta pada tanggal 19 Agustus 2011

Kepala Pusat Keuangan,

**Ttd** 

Drs. Sugiyanto, MM Marsekal Pertama TNI

Kepada Yth :

- 1. Kapusku TNI
- 2. Dirkuad
- 3. Kadiskual
- 4. Kadiskuau
- 5. Kabidkukem Pusku Kemhan
- 6. Kaku Kotama TNI
- 7. Pekas Kemhan dan TNI

Tembusan :

- 1. Menteri Pertahanan
- 2. Sekjen Kemhan
- 3. Irjen Kemhan
- 4. Irjen TNI
- 5. Irjen Angkatan
- 6. Dirjen Renhan Kemhan
- 7. Dirjen Kuathan Kemhan